# **KDDI Smart Mobile Safety Manager はじめてお使いになる方へ**

最終更新日 2024 年 1 月 14 日 Document ver.1.9 (Web サイト ver.9.18.0)

## **変更履歴**

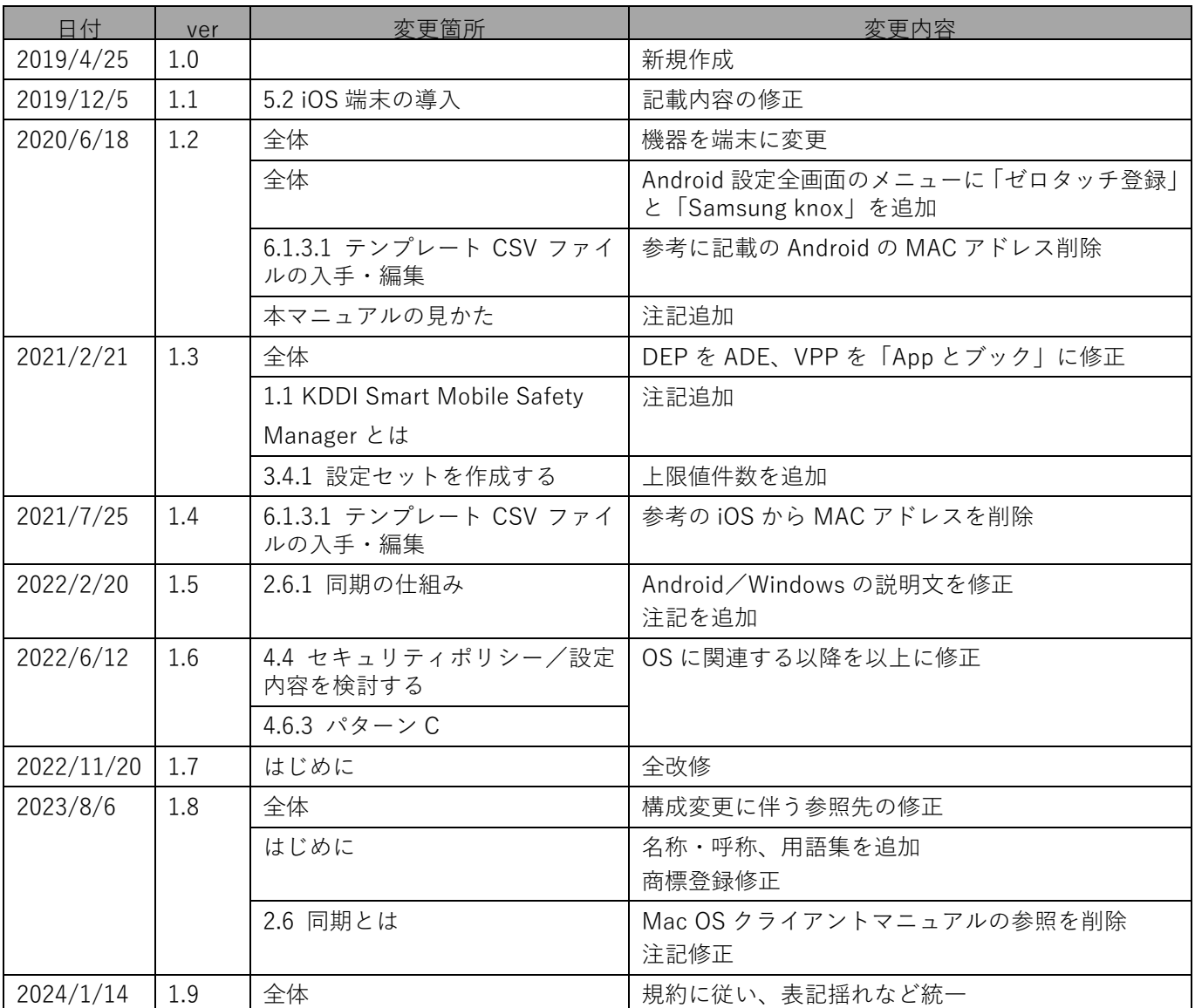

## **はじめに**

<span id="page-2-0"></span>本マニュアルでは、KDDI Smart Mobile Safety Manager(以下、本製品と呼ぶ)の操作ほか、各機能の概要、画面 の説明、設定操作について説明しています。

また、要点となる各種の内容を以下に記載しています。これらの内容をご理解のうえ、マニュアルをお読みくださ い。

#### **名称・呼称**

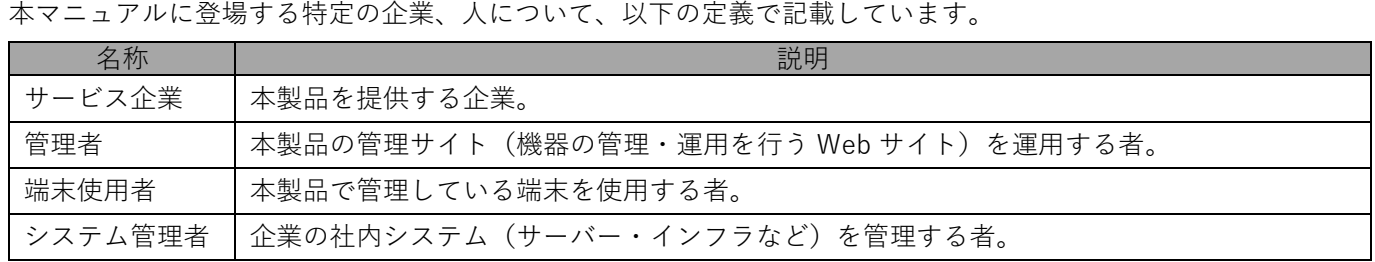

## **注意・ポイントマーク**

操作を行う場合に注意する点や、操作のポイントとなる点を示す場合は、以下のマークで記載しています。

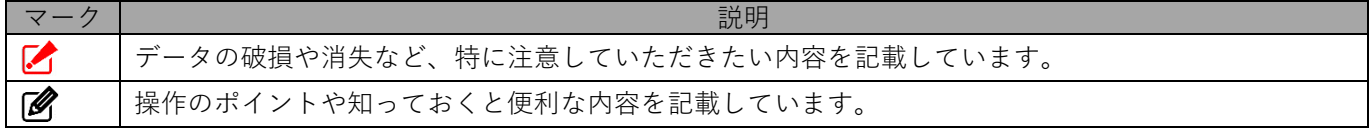

#### **記号**

画面に表示されるボタンやメニュー、キーボードのキーなどを示す場合は、以下の記号で記載しています。

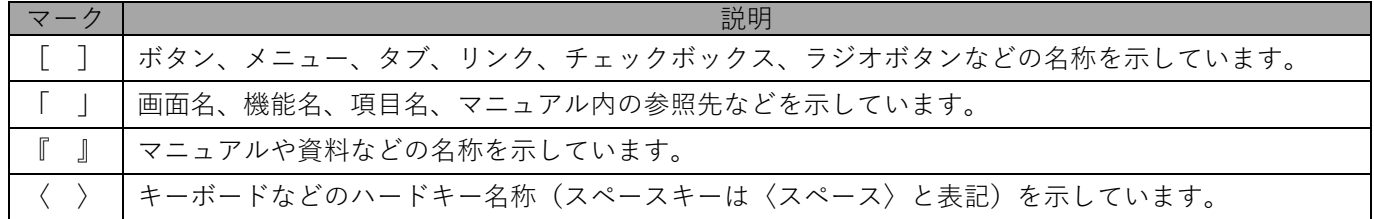

#### **参照マーク**

他のマニュアルや他のページへなどの参照を示す場合は、以下のマークで記載しています。

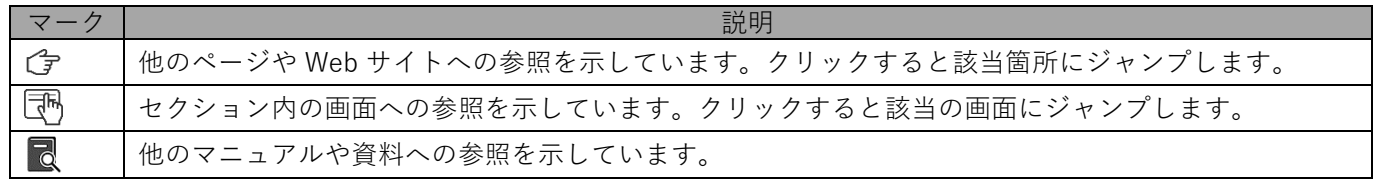

#### **用語集**

不明な用語については、『よくあるご質問(FAQ)』を参照してください。

[https://smsmfaq.smartmanager.jp/kddiproduct/ausl/web/knowledgeList.html?keyword=%E7%94%](https://smsmfaq.smartmanager.jp/kddiproduct/ausl/web/knowledgeList.html?keyword=%E7%94%A8%E8%AA%9E%E9%9B%86%E4%B8%80%E8%A6%A7&searchMethod=0&searchCondition=0&searchCategory=1&searchItem=1&searchTag=1) [A8%E8%AA%9E%E9%9B%86%E4%B8%80%E8%A6%A7&searchMethod=0&searchCondition=0&sear](https://smsmfaq.smartmanager.jp/kddiproduct/ausl/web/knowledgeList.html?keyword=%E7%94%A8%E8%AA%9E%E9%9B%86%E4%B8%80%E8%A6%A7&searchMethod=0&searchCondition=0&searchCategory=1&searchItem=1&searchTag=1) [chCategory=1&searchItem=1&searchTag=1](https://smsmfaq.smartmanager.jp/kddiproduct/ausl/web/knowledgeList.html?keyword=%E7%94%A8%E8%AA%9E%E9%9B%86%E4%B8%80%E8%A6%A7&searchMethod=0&searchCondition=0&searchCategory=1&searchItem=1&searchTag=1)

## **オプション機能**

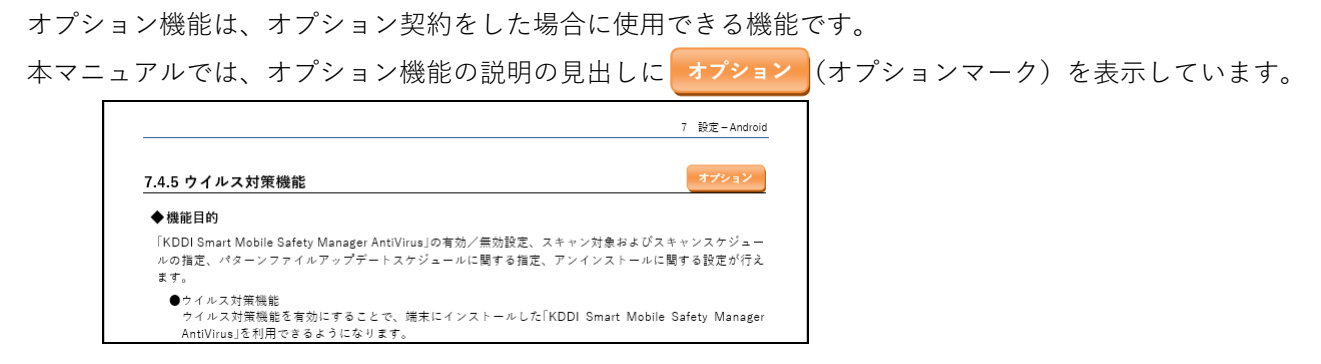

#### **免責事項**

- ●本マニュアルは、ユーザー種別が [管理者] のユーザーを対象としています。[管理者] 以外のユーザー種別でロ グインした場合は、操作が制限されます。
- ●iPad OS の操作は iOS と同様です。差異がある場合は iPad OS 用の記載をしています。
- ●画面上のバージョン表記は、実際の表示と異なる場合があります。
- ●本マニュアルに記載されている Web サイトの URL は、予告なく変更される場合があります。
- ●OS のバージョンやブラウザーにより、一部の画面や操作が異なる場合があります。本マニュアルでは、Google Chrome を例に説明しています。

#### **商標登録**

- ●Apple、iPad、iPadOS、iPhone、Mac、macOS は、米国およびその他の国で登録された Apple Inc.の商標です。
- ●iOS は、Apple Inc.の OS 名称です。 IOS は、Cisco Systems,Inc.またはその関連会社の米国およびその他の国における登録商標または商標であり、ラ イセンスに基づき使用されています。
- ●iPhone 商標は、アイホン株式会社のライセンスに基づき使用されています。
- ●App Store は、Apple Inc.のサービスマークです。
- ●Android、Google Chrome、Google Cloud、Google マップ、Google Play、Google Workspace は、Google LLC の商標です。
- ●Microsoft、Microsoft Edge は、米国 Microsoft Corporation の米国およびその他の国における登録商標または商 標です。
- ●Windows の正式名称は、Microsoft Windows Operating System です。Windows は、米国 Microsoft Corporation の米国およびその他の国における登録商標または商標です。
- ●その他記載の会社名、製品名は、各社の登録商標および商標です。

## 目次

<span id="page-4-2"></span><span id="page-4-1"></span><span id="page-4-0"></span>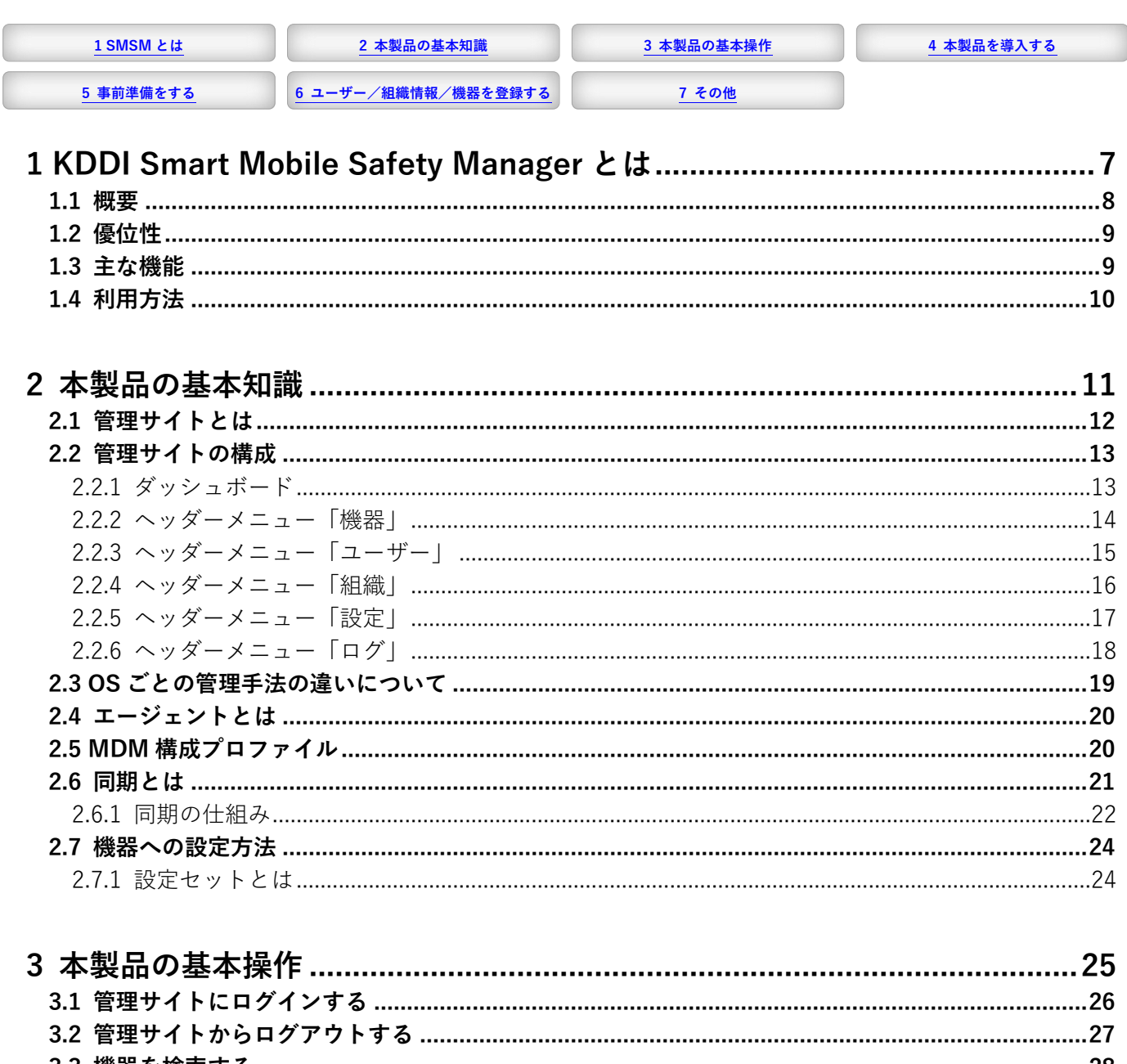

<span id="page-4-3"></span>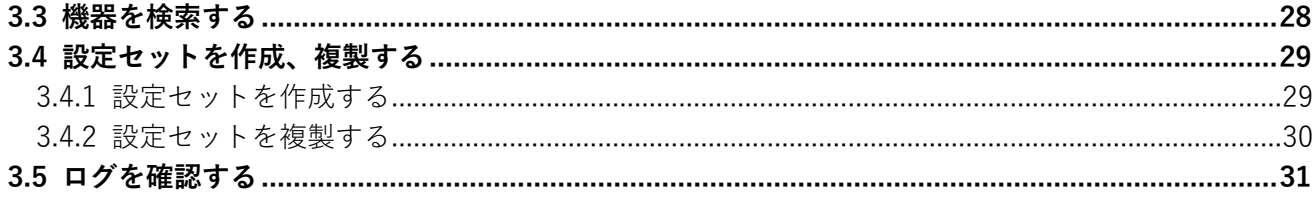

<span id="page-5-0"></span>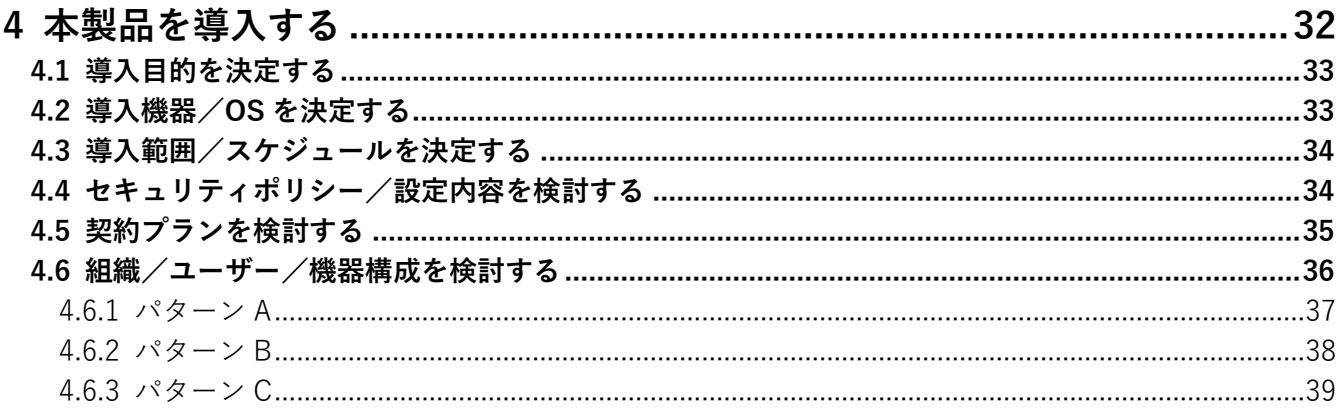

<span id="page-5-1"></span>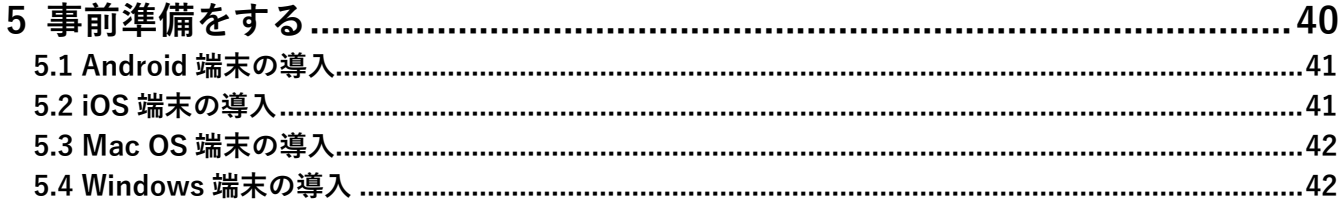

<span id="page-5-2"></span>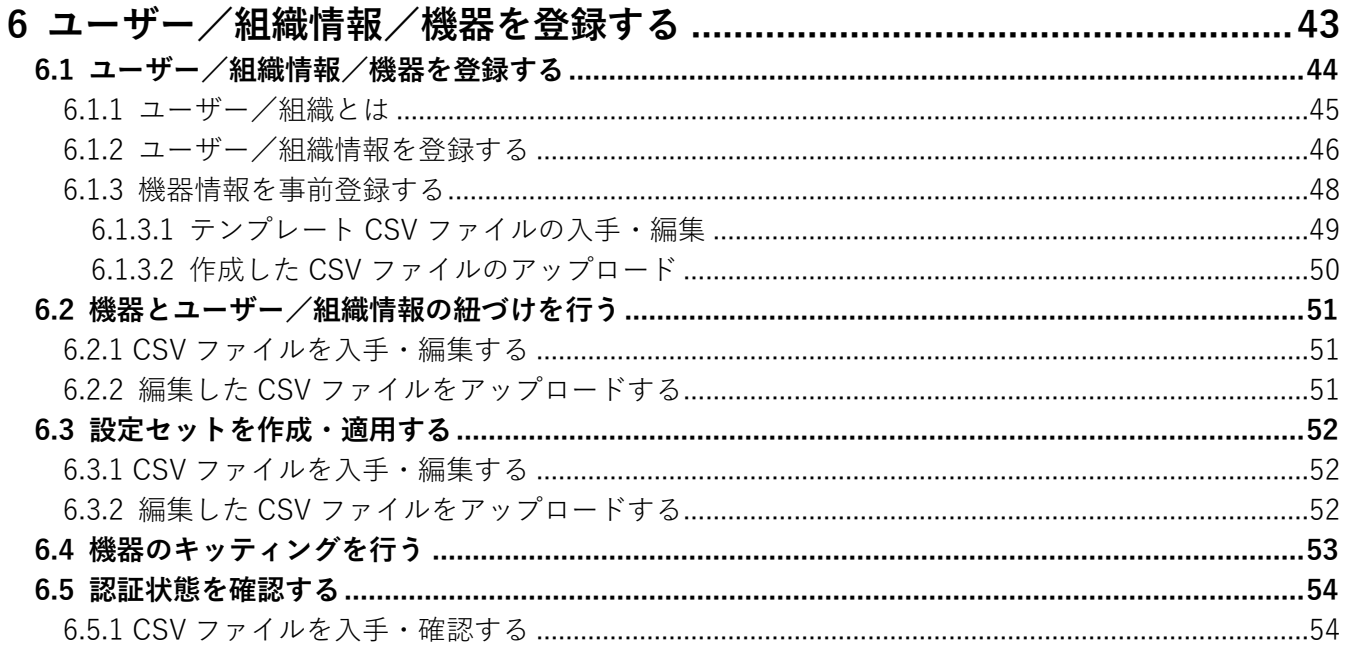

<span id="page-5-3"></span>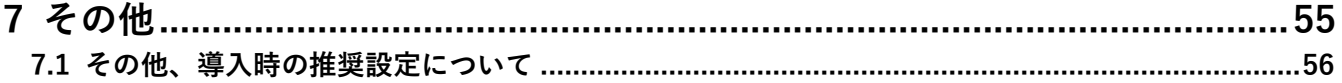

## <span id="page-6-0"></span>**1 KDDI Smart Mobile Safety Manager とは**

## <span id="page-7-0"></span>**1.1 概要**

本製品とは、PC(Windows や Mac OS を搭載するパソコン)、Android 端末、iOS 端末などの一元管理やセキュリ ティ対策、アプリの配信をブラウザー(本製品の管理サイト)から簡単に実現できる Mobile Device Management (以降、「MDM」と記載)/Enterprise Mobility Management(以降、「EMM」と記載)サービスです。

本製品の管理下に置くための設定ファイルやアプリを管理対象機器にインストール、認証することで、管理サイト から機器の情報を確認したり、セキュリティポリシーを反映できます。

本製品を利用するには、管理対象の機器へ管理アプリ(エージェントアプリ)や構成プロファイルと呼ばれる設定 ファイルのインストールが必要です。

本製品と他社の MDM は、共存できません。

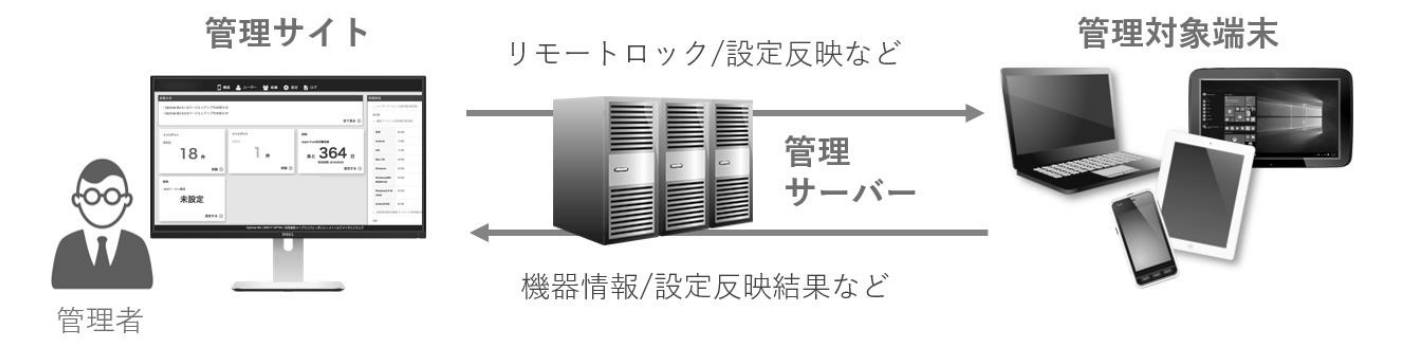

# ◆**Mobile Device Management -モバイルデバイス管理-(MDM)**

MDM とは、「Mobile Device Management -モバイルデバイス管理-」の略称です。

PC (Windows や Mac OS を搭載するパソコン) や Android、iOS (iPhone/iPad) などの端末につい て、情報セキュリティ設定の適用や機器仕様およびインストールされているアプリ一覧などの機器情報 の収集、機器紛失や盗難時に情報漏えいを防ぐリモートロックなどを管理できるソフトウェア製品のこ とを指します。

## ◆**Enterprise Mobility Management -エンタープライズモビリティ管理-(EMM)**

EMM とは、「Enterprise Mobility Management -エンタープライズモビリティ管理-」の略称です。

MDM や Mobile Application Management、Mobile Contents Management の包括的なセキュリティ 管理機能を提供するプラットフォームを EMM と呼びます。

#### **Mobile Application Management**

業務に関わるアプリとデータを適切に管理することを目的とした「モバイルアプリケーション管理」 機能を提供するプラットフォームを Mobile Application Management(以降、「MAM」と記載)と 呼びます。

#### **Mobile Contents Management**

機器全体を管理するのではなく、業務に必要なコンテンツだけを管理することを目的とした「モバ イルコンテンツ管理」機能を提供するプラットフォームを Mobile Contents Management(以降、 「MCM」と記載)と呼びます。

## <span id="page-8-0"></span>**1.2 優位性**

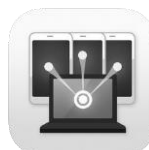

KDDI Smart

Mobile Safety

**3. 迅速な新 OS 対応、マルチデバイス対応**

理サイトを提供しています。

**1. 必要な機能をまとめて基本機能で提供**

**2. "迷わず使える"を目指した管理サイト**

Manager 新 OS バージョンの利用の妨げにならないよう、迅速な新 OS 対応に注力していま す。また、マルチ OS 対応のため、Android 端末、iOS 端末、Mac OS 端末、Windows 端末の管理を統合して行えます。

他社では有償オプションが必要な MAM 機能も、本製品では基本機能で使えます。

**4. 国内最多、豊富な対応機器** 機種差分の多い Android 端末も実機で検証しており、安心して機器を導入できます。 最新デバイス一覧:

機能のアクセス数解析、ユーザーテストやインタビューを重ね、"迷わず使える"管

[https://www.kddi.com/business/security-managed/security/kddi](https://www.kddi.com/business/security-managed/security/kddi-smsm/device/)[smsm/device/](https://www.kddi.com/business/security-managed/security/kddi-smsm/device/)

## <span id="page-8-1"></span>**1.3 主な機能**

本製品は、スマートフォンやタブレットのビジネス活用における幅広い課題を解決します。

ご契約内容により利用できる機能は異なります。

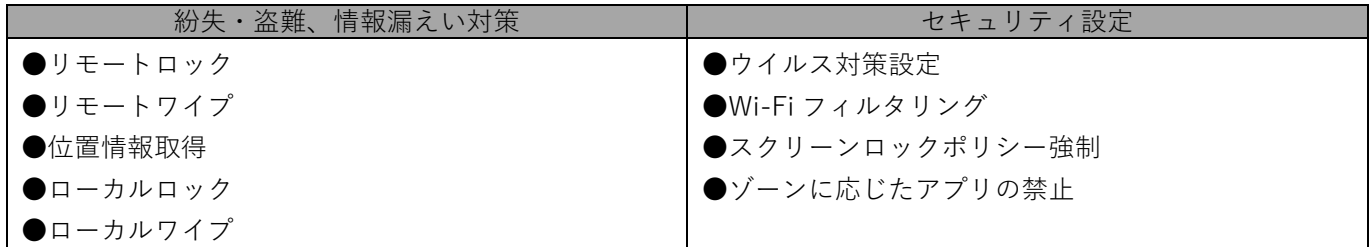

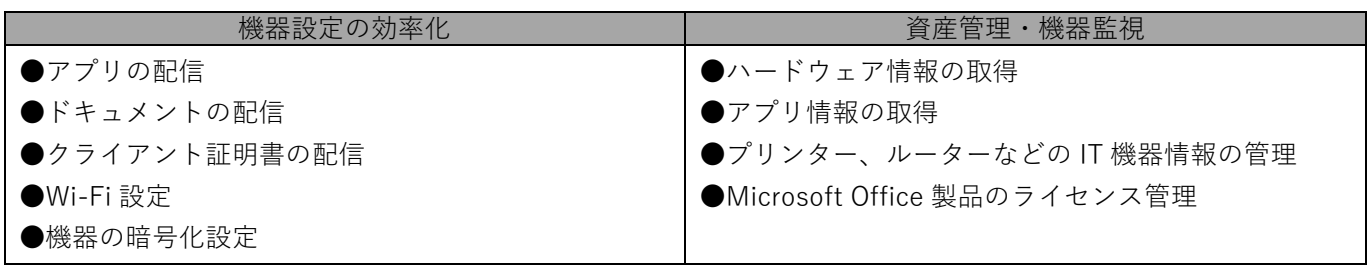

## <span id="page-9-0"></span>**1.4 利用方法**

管理する機器や解決したい課題によって異なりますが、以下の流れで本製品を使用します。詳細については、以下 を参照してください。

[「本製品を導入する」32](#page-31-0) ページ

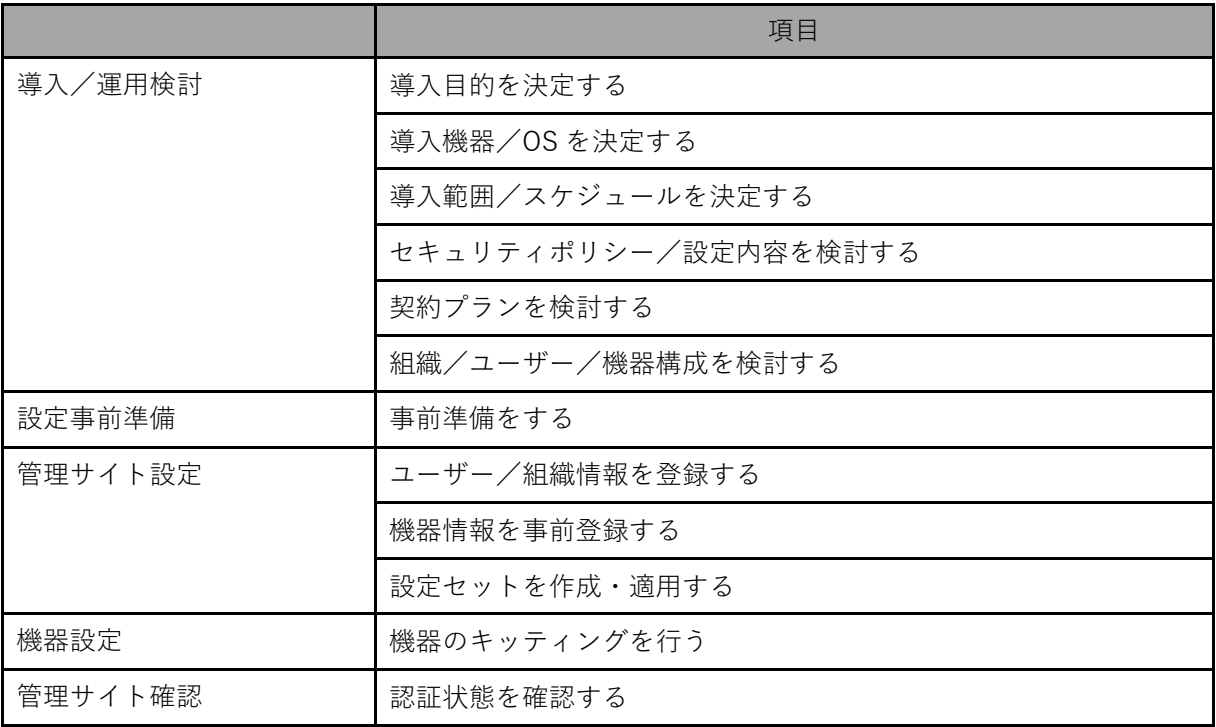

# <span id="page-10-0"></span>**本製品の基本知識**

## <span id="page-11-0"></span>**2.1 管理サイトとは**

管理サイトとは、管理者が管理下におかれている機器の情報を確認したり、その機器に対しなんらかの設定や制御 を行うためにアクセスするサイトです。

運用の方法によっては、機器に紐づくユーザーや組織の情報も管理サイト内で管理します。

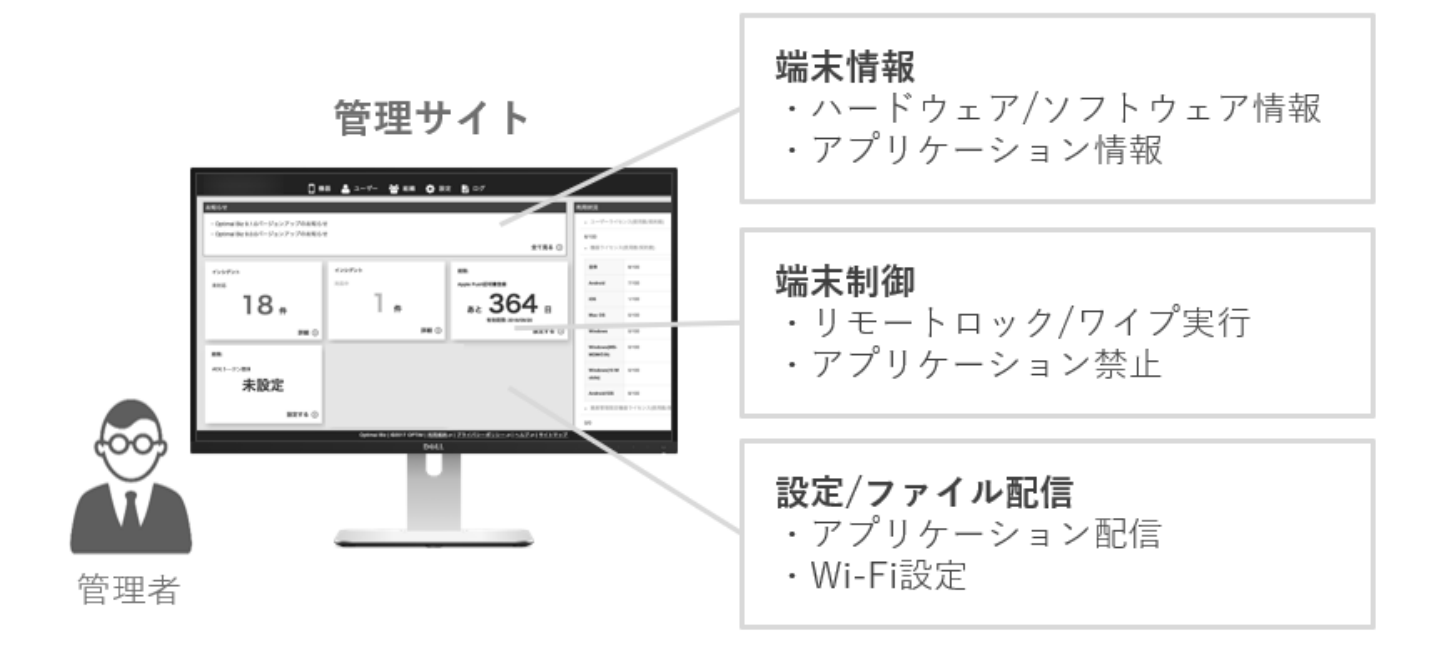

## <span id="page-12-0"></span>**2.2 管理サイトの構成**

## <span id="page-12-1"></span>**2.2.1 ダッシュボード**

管理サイトにログインすると、表示される画面を「ダッシュボード」といい、本画面では「お知らせ」や「利用状況」 などを確認できます。また、ヘッダーメニューからさまざまな機能に切り替えて操作できます。

ご契約により表示される内容は異なります。

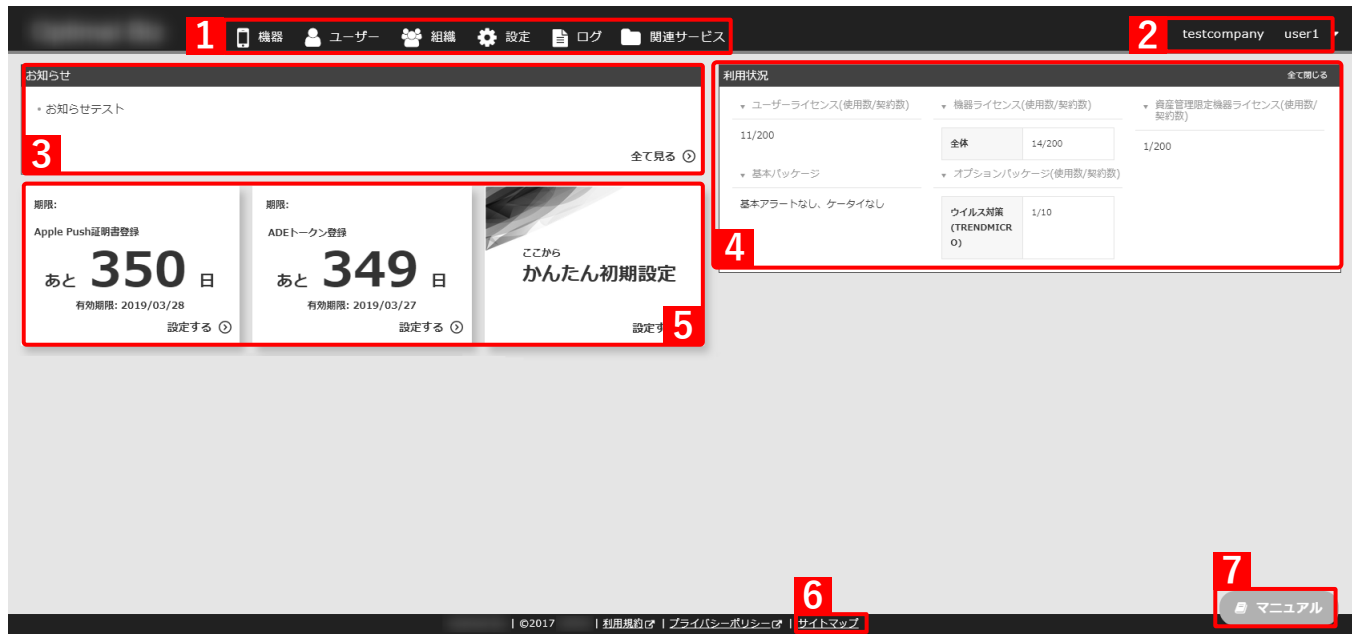

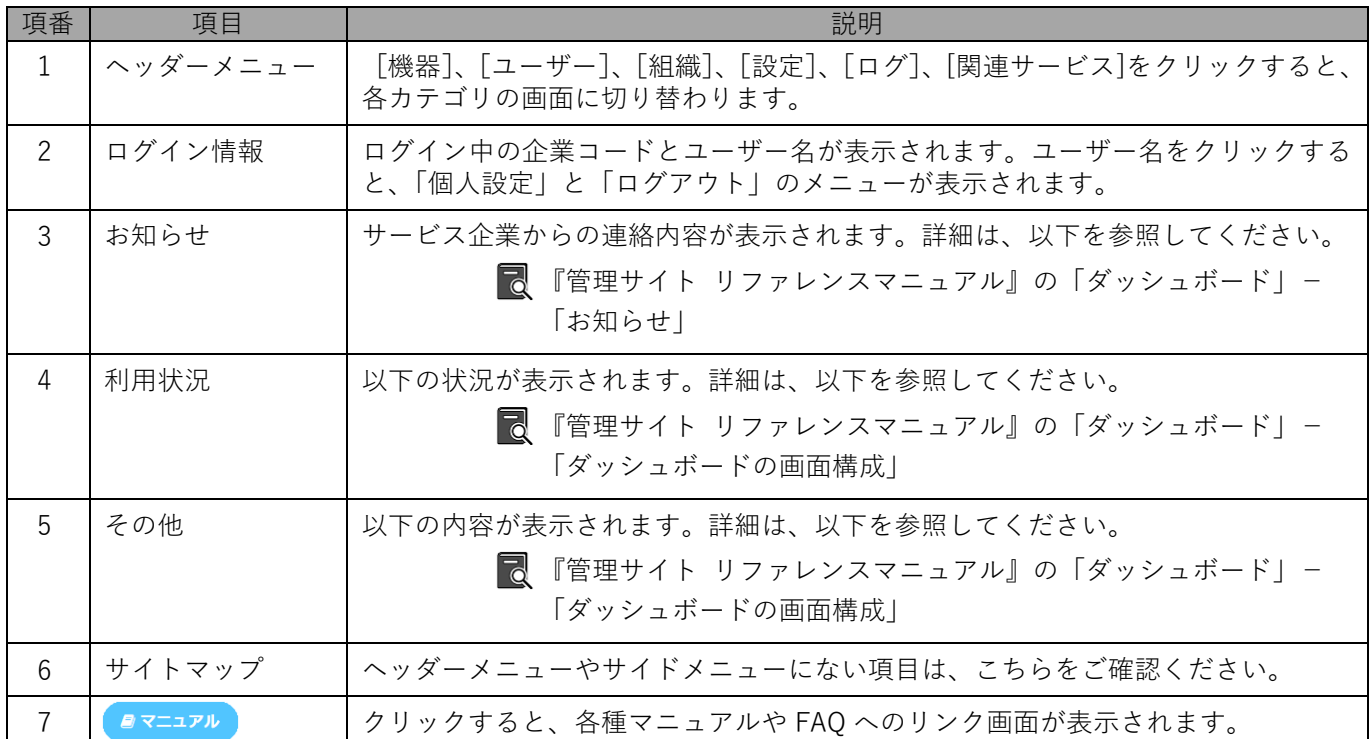

## <span id="page-13-0"></span>**2.2.2 ヘッダーメニュー「機器」**

機器の登録、各機能の設定セットの適用など、登録機器に対する各種操作ができます。

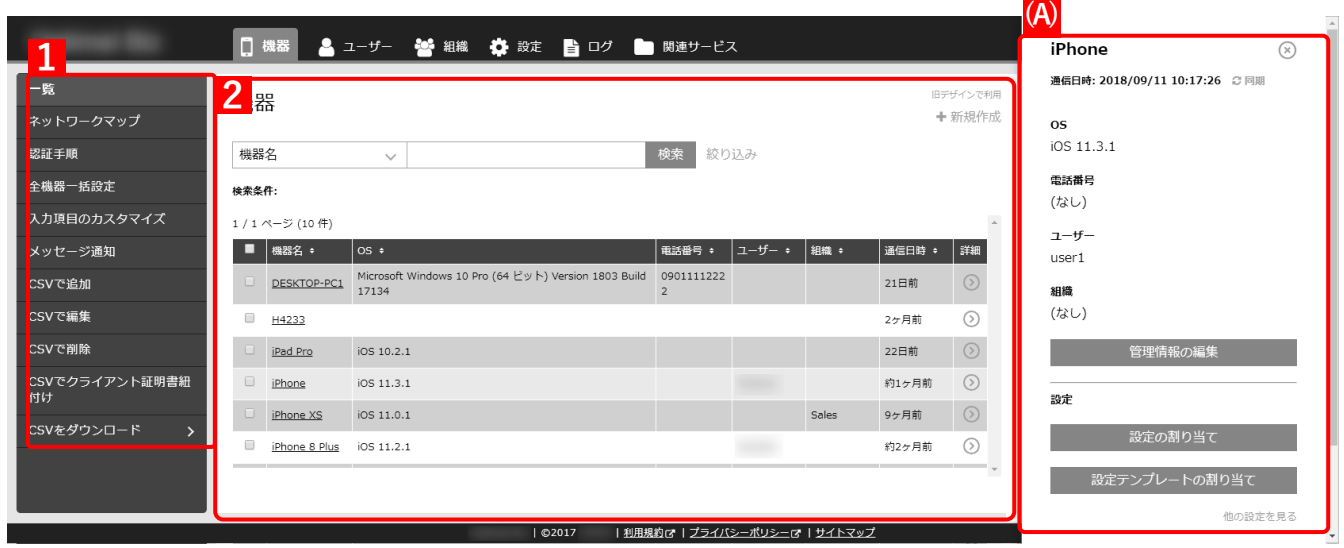

<span id="page-13-1"></span>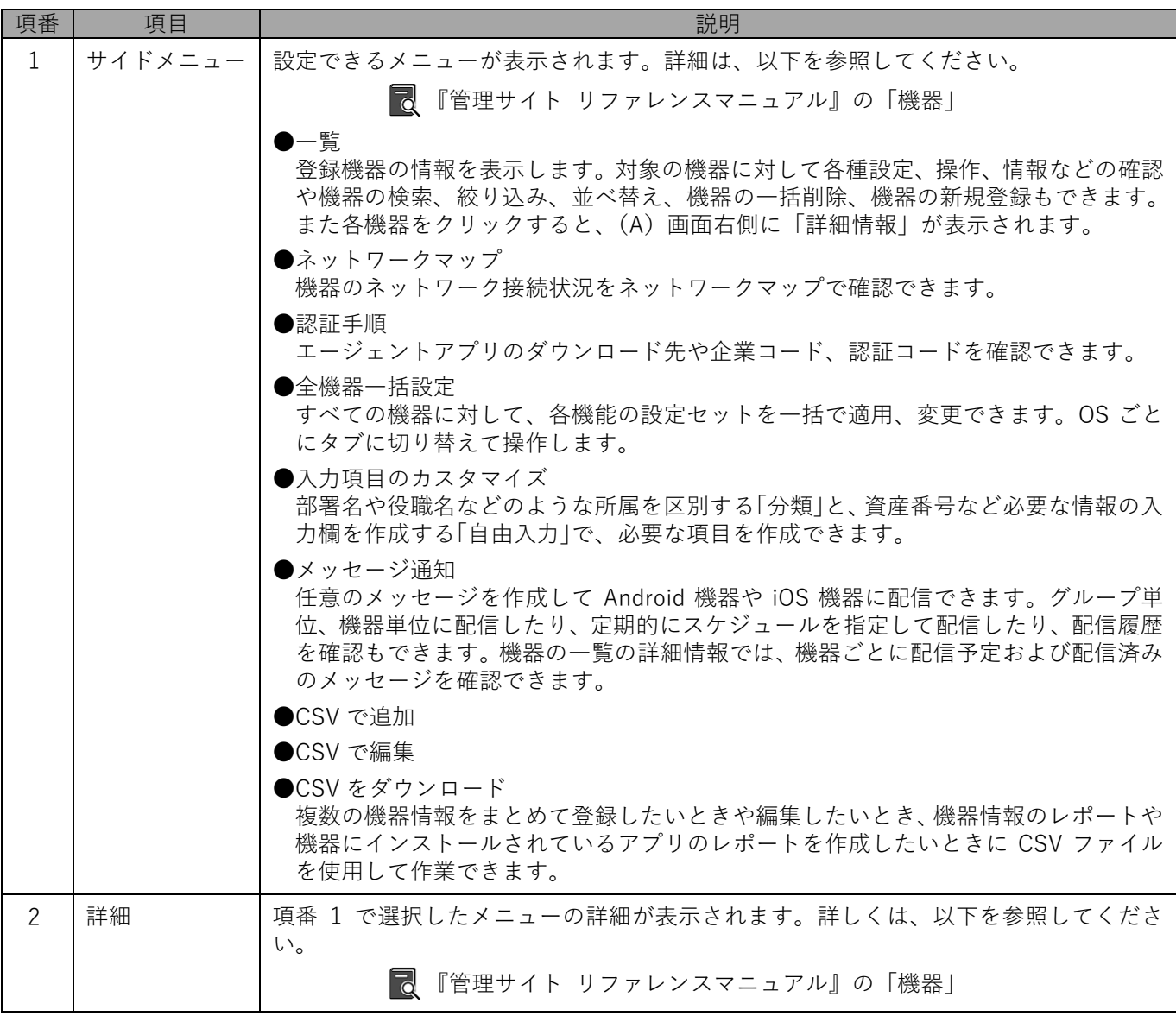

## <span id="page-14-0"></span>**2.2.3 ヘッダーメニュー「ユーザー」**

ユーザーについて情報の確認、追加、削除、編集ができます。

ご契約により表示される内容は異なります。

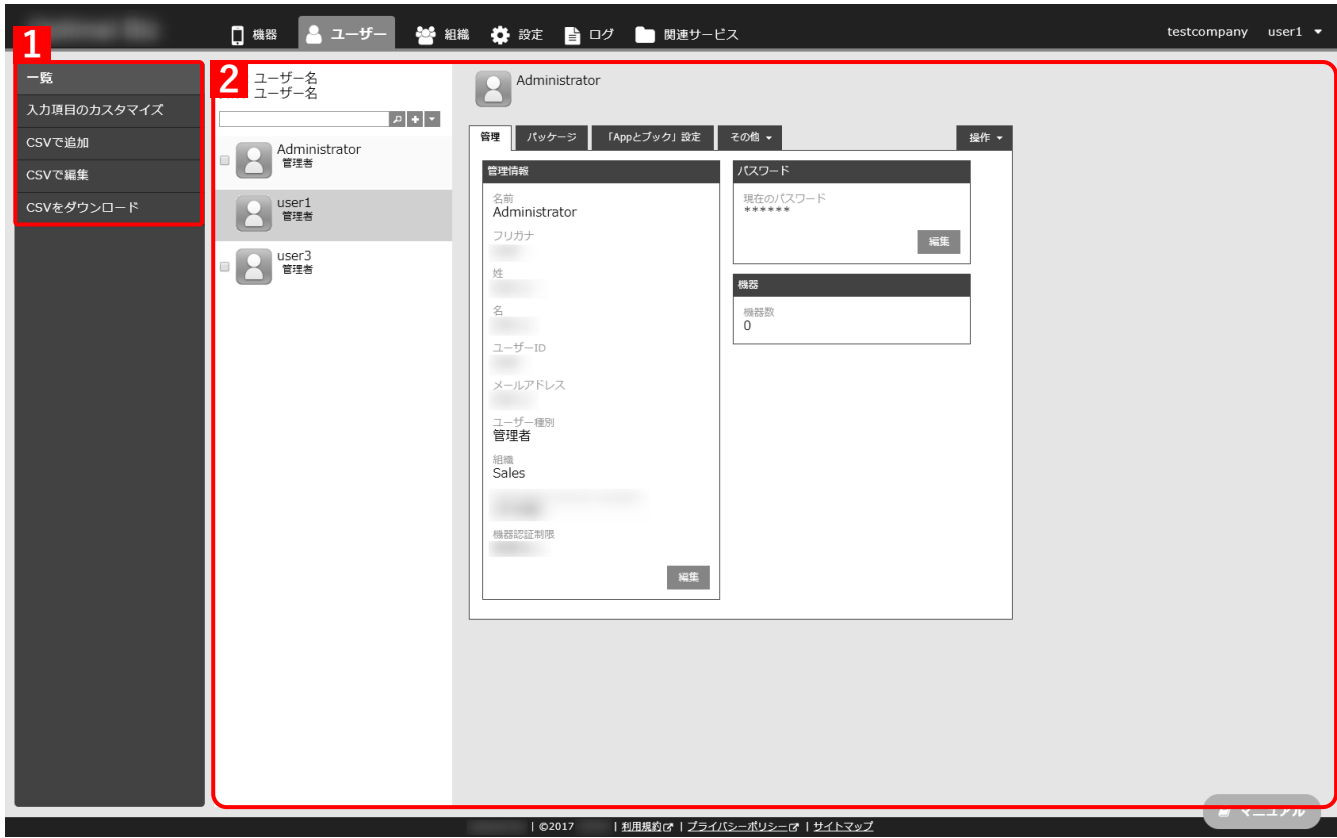

<span id="page-14-1"></span>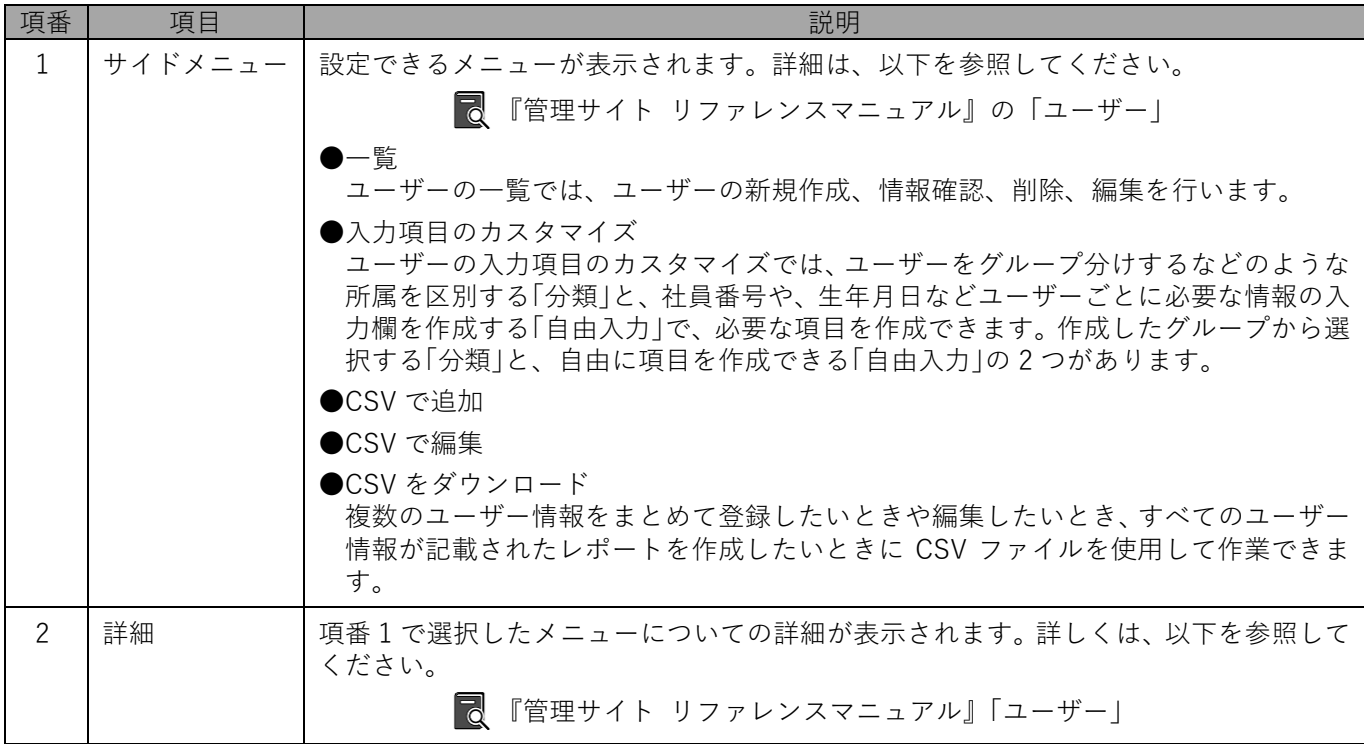

## <span id="page-15-0"></span>**2.2.4 ヘッダーメニュー「組織」**

組織についての情報の確認、追加、削除、編集ができます。

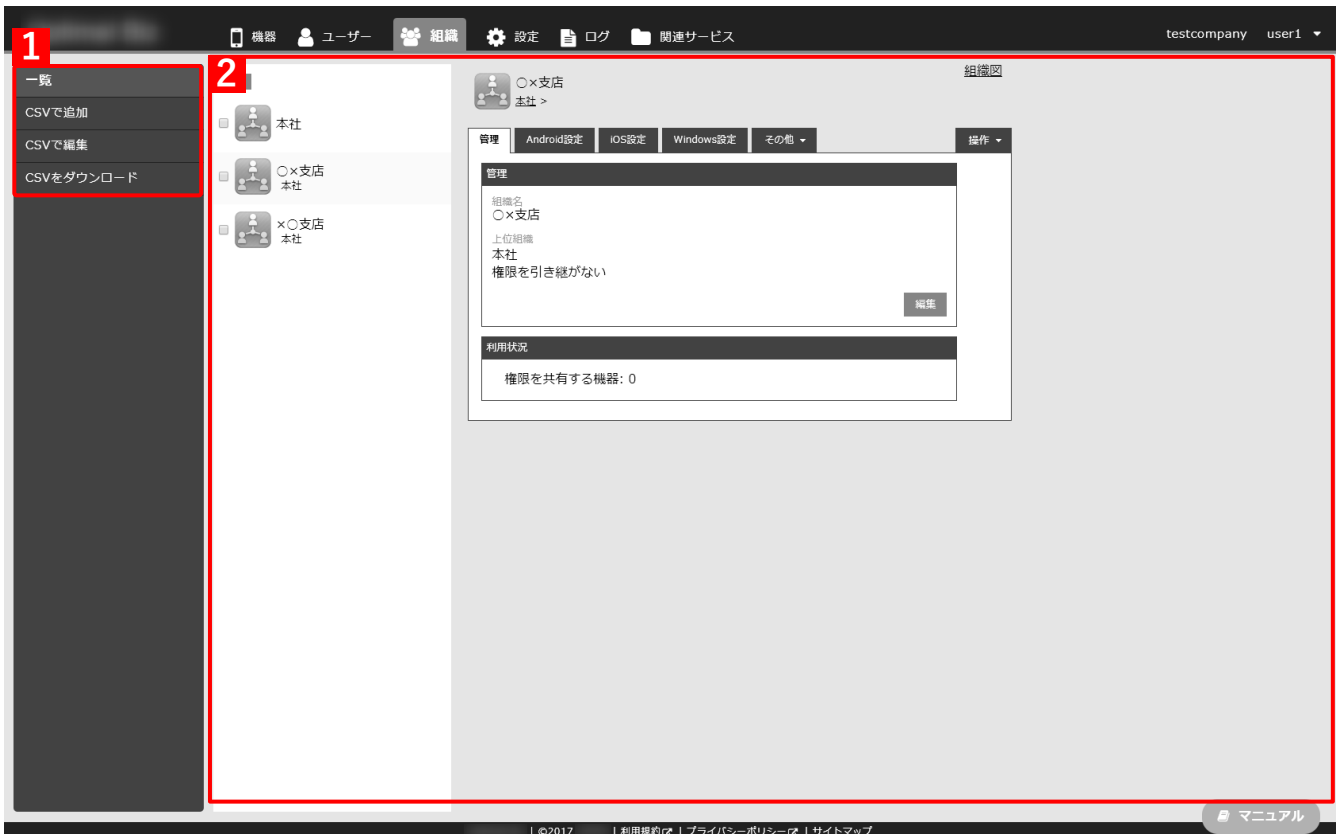

<span id="page-15-1"></span>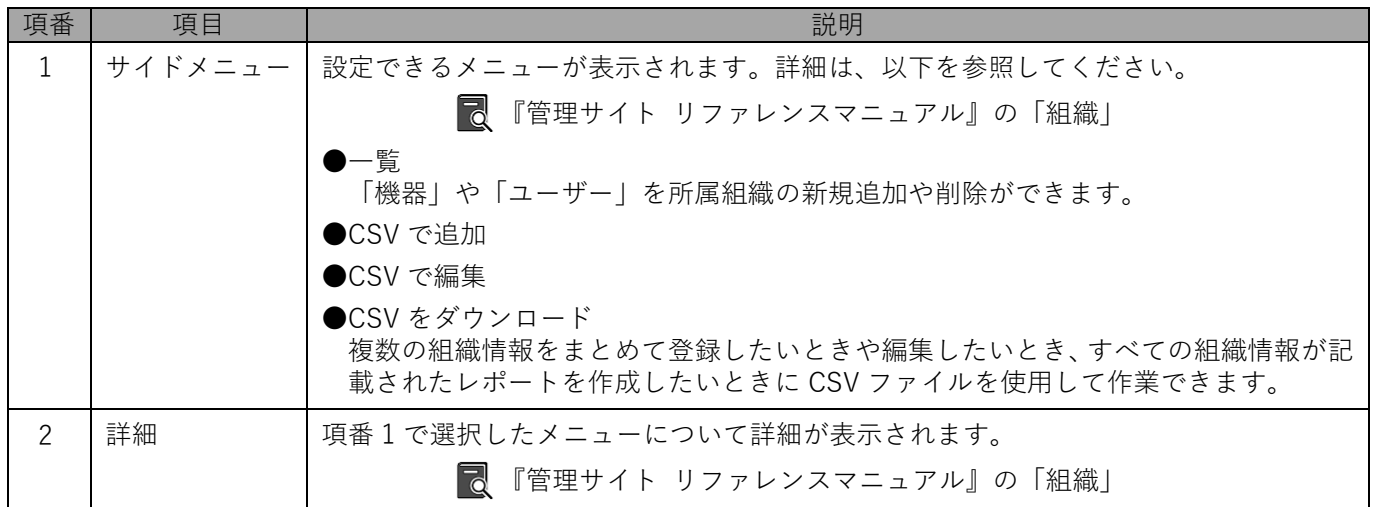

## <span id="page-16-0"></span>**2.2.5 ヘッダーメニュー「設定」**

PC(Windows や Mac OS を搭載するパソコン)、Android 端末や iOS 端末に対するセキュリティ設定などを行う、 設定セットを作成できます。

ご契約により表示される内容は異なります。

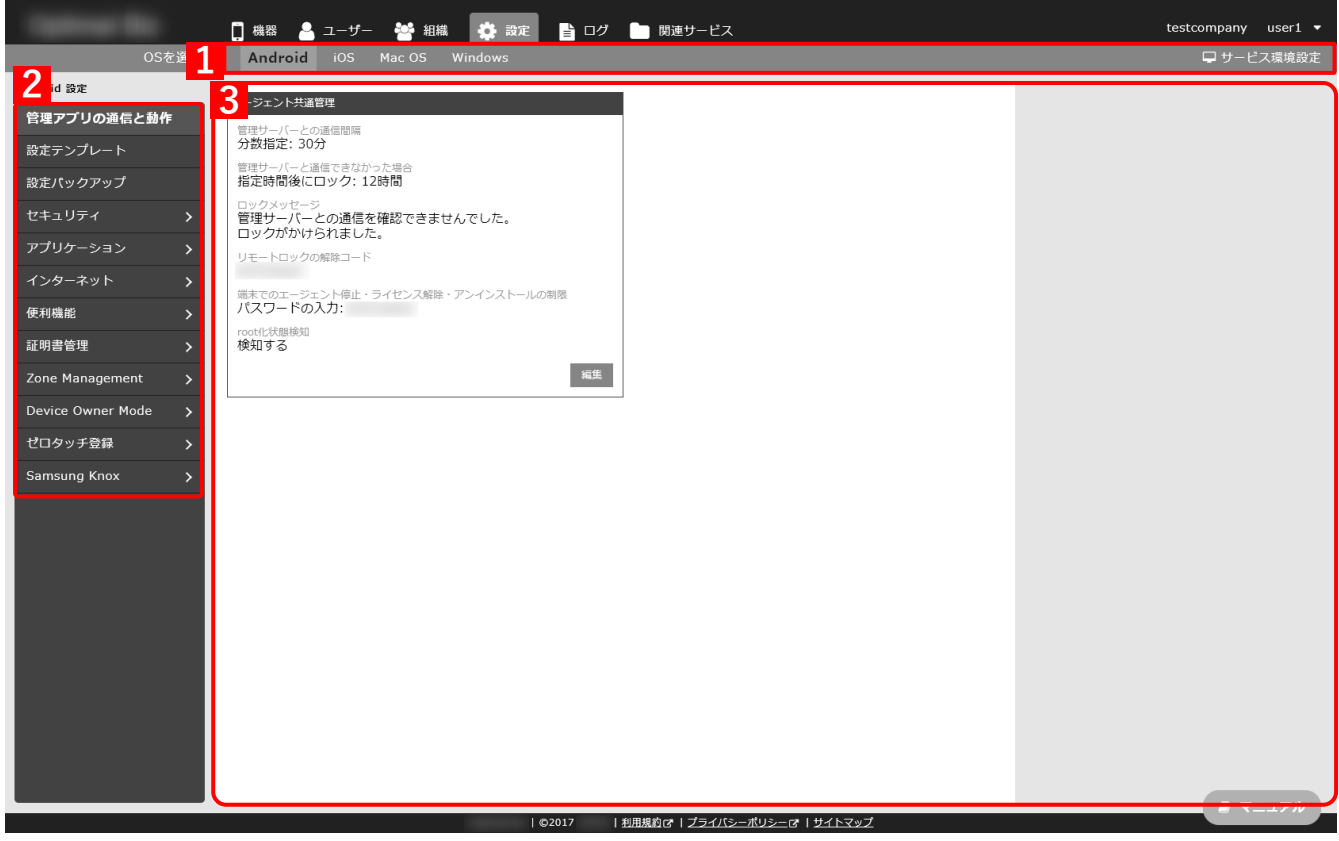

<span id="page-16-2"></span><span id="page-16-1"></span>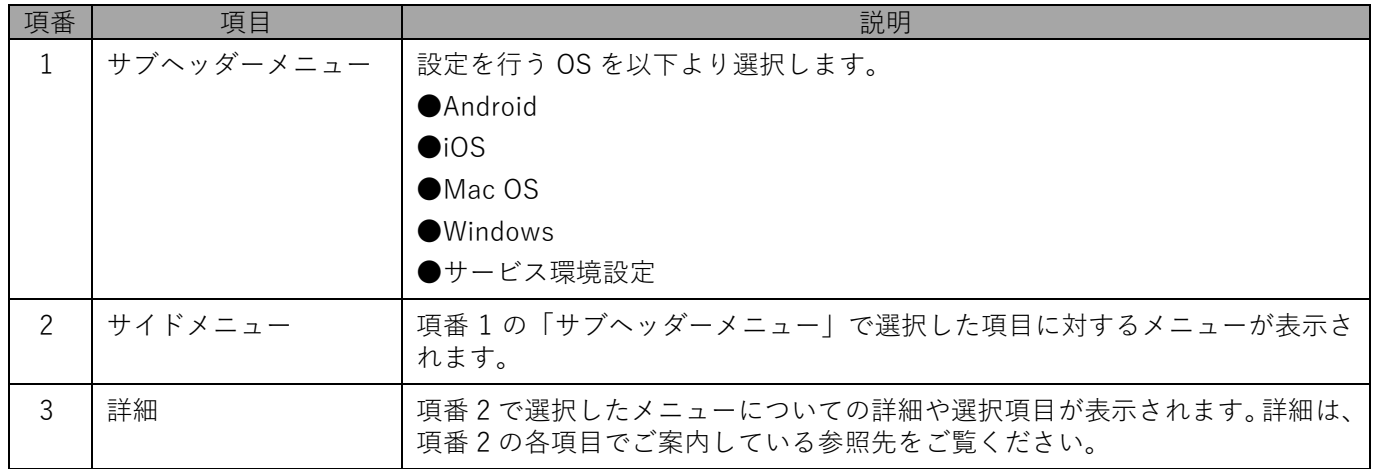

## <span id="page-17-0"></span>**2.2.6 ヘッダーメニュー「ログ」**

ログでは管理サイトの操作状況や、機器に対する設定・操作の発生時間、操作概要を確認できます。

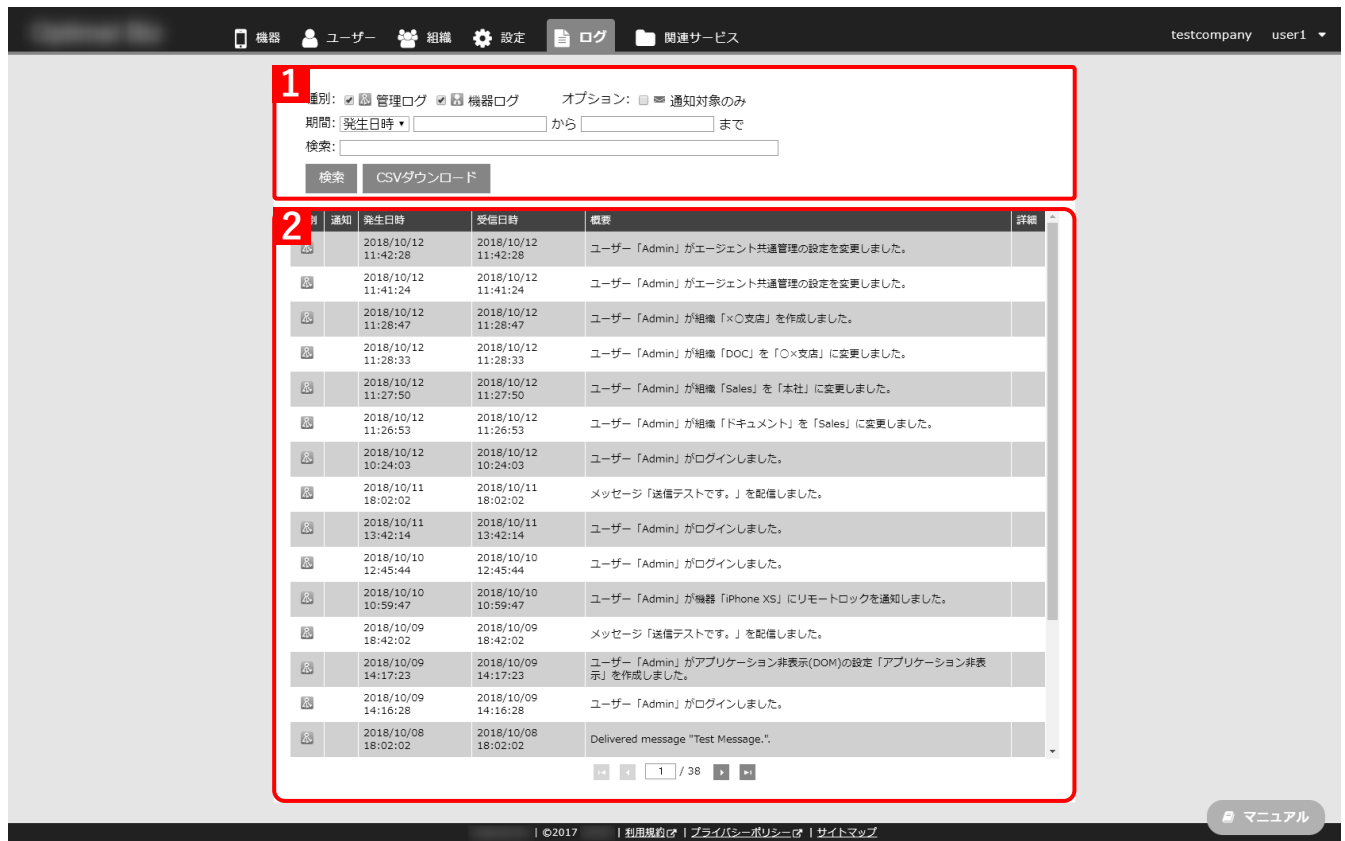

<span id="page-17-1"></span>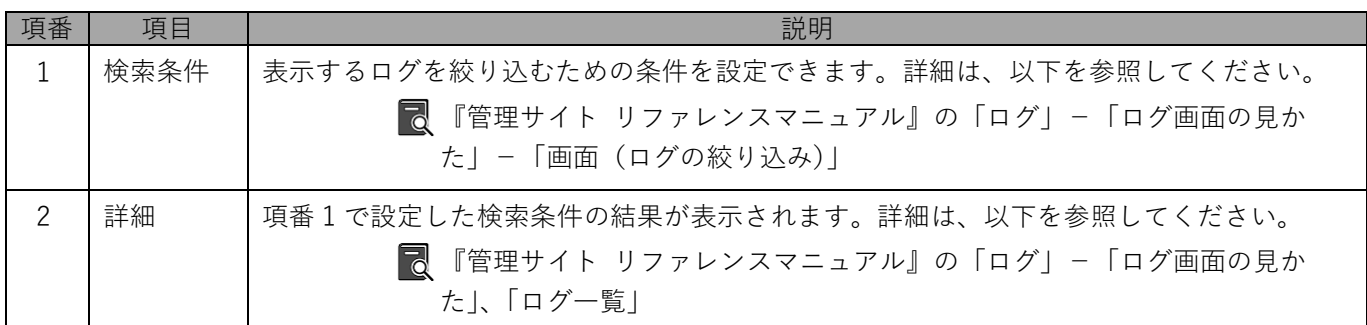

## <span id="page-18-0"></span>**2.3 OS ごとの管理手法の違いについて**

OS により管理方式が異なります。

管理方式の違いにより、各機器への制御内容や取得できる情報も異なります。

## ◆**管理方式**

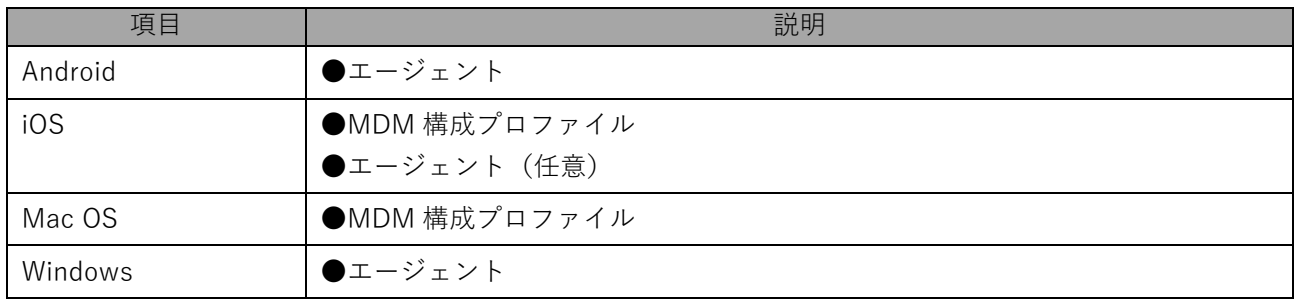

### ◆**Push サーバー**

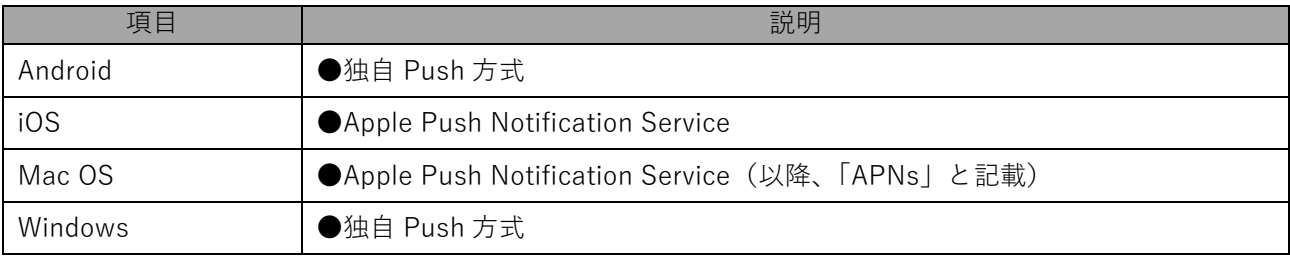

## <span id="page-18-1"></span>**◆自動同期のタイミング**

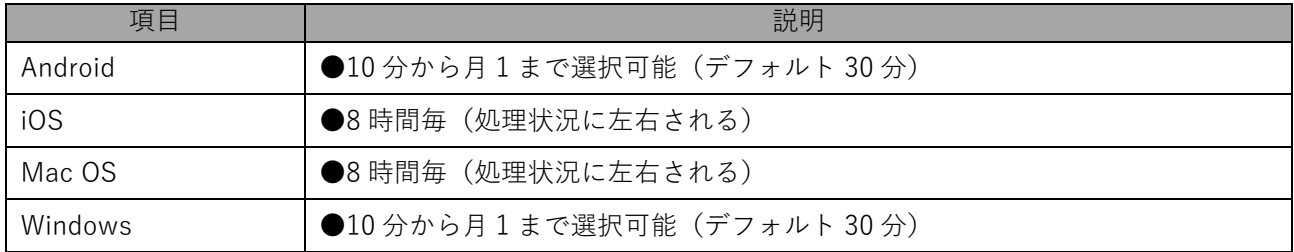

## <span id="page-19-0"></span>**2.4 エージェントとは**

Android 端末、iOS 端末および Windows 端末を本製品で管理するために、管理対象の機器へインストールする本製 品のアプリです。このアプリが本製品の管理サーバーと通信することで、管理サイト上で確認できる情報が更新さ れたり、機器の制御や設定を行えます。

エージェントは、どの企業/組織に紐づく機器なのかを識別するため、インストール後の初回起動時に認証を行う 必要があります。

認証が解除されたり、エージェントがアンインストールされた場合、管理サイトから機器の情報を確認したり、制 御を行えなくなります。

Android 端末や Windows 端末では、認証解除やアンインストールをできないよう制御もできます。

## <span id="page-19-1"></span>**2.5 MDM 構成プロファイル**

MDM 構成プロファイルとは、iOS 端末と Mac OS 端末を本製品で管理するために、本製品から配布される設定ファ イルです。MDM 構成プロファイルが端末利用者によって削除された場合、管理サイトから機器の情報を確認した り、制御を行えなくなります。

## <span id="page-20-0"></span>**2.6 同期とは**

管理サイトで行った各種設定を機器に反映させたり、各機器の Web 閲覧履歴や位置情報など、管理サイトで保持し ている機器情報の更新を行うときに「同期」を行います。

管理サイト

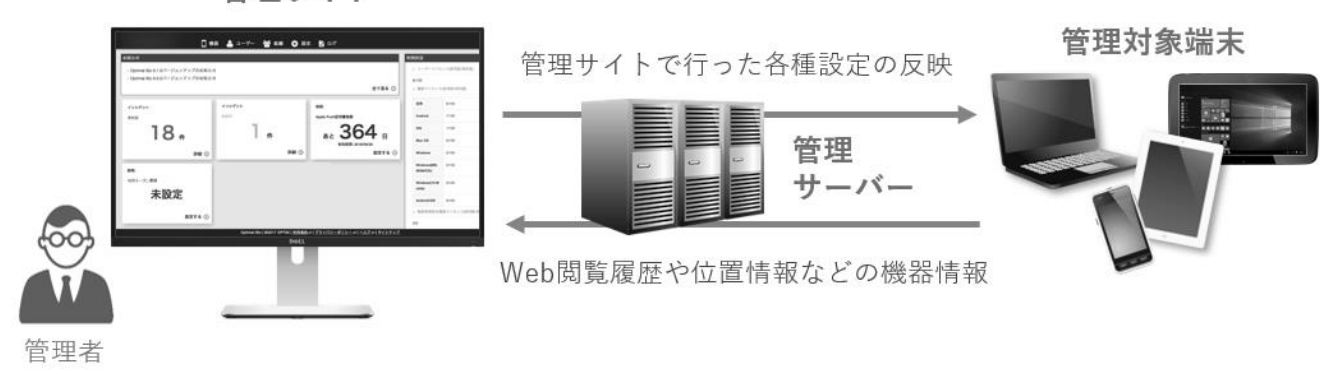

通常、同期は定期的に行われますが、管理サイトで行った各種設定をすぐに反映させたい場合は「手動同期」を行い ます。手動同期を行うには、管理サイトの機器画面内に表示されている 2 同期 をクリックします。お急ぎの場合 は、各端末側のエージェントもしくはポータル画面内からも、同期を行ってください。

■を期的な同期のタイミングは、以下を参照してください。

[「自動同期のタイミング」19](#page-18-1) ページ

各端末側からの同期方法の詳細は、以下のマニュアルを参照してください。

- 『Android クライアント リファレンスマニュアル』の「エージェントの基本操作」-「Android 端末 から管理サイトと同期する」
- ■78 『iOS クライアント リファレンスマニュアル』の「ポータルの使用方法」- 「iOS 端末から管理サイ トに同期する」
- 『Windows クライアント リファレンスマニュアル』の「エージェントの基本操作」-「Windows 端 末から管理サイトに同期する」
- Windows 端末では、スリープ、ハイバネーション、休止状態から起動した場合は、同期がされない場合がありま す。

## <span id="page-21-0"></span>**2.6.1 同期の仕組み**

端末と管理サイト間での同期は、OS ごとに仕組みが異なります。

## ◆**Android/Windows**

Android 端末または Windows 端末が本製品の管理サーバーと同期するには、プッシュ配信サーバーを経由します が、本製品では独自のプッシュ配信サーバーを経由します。

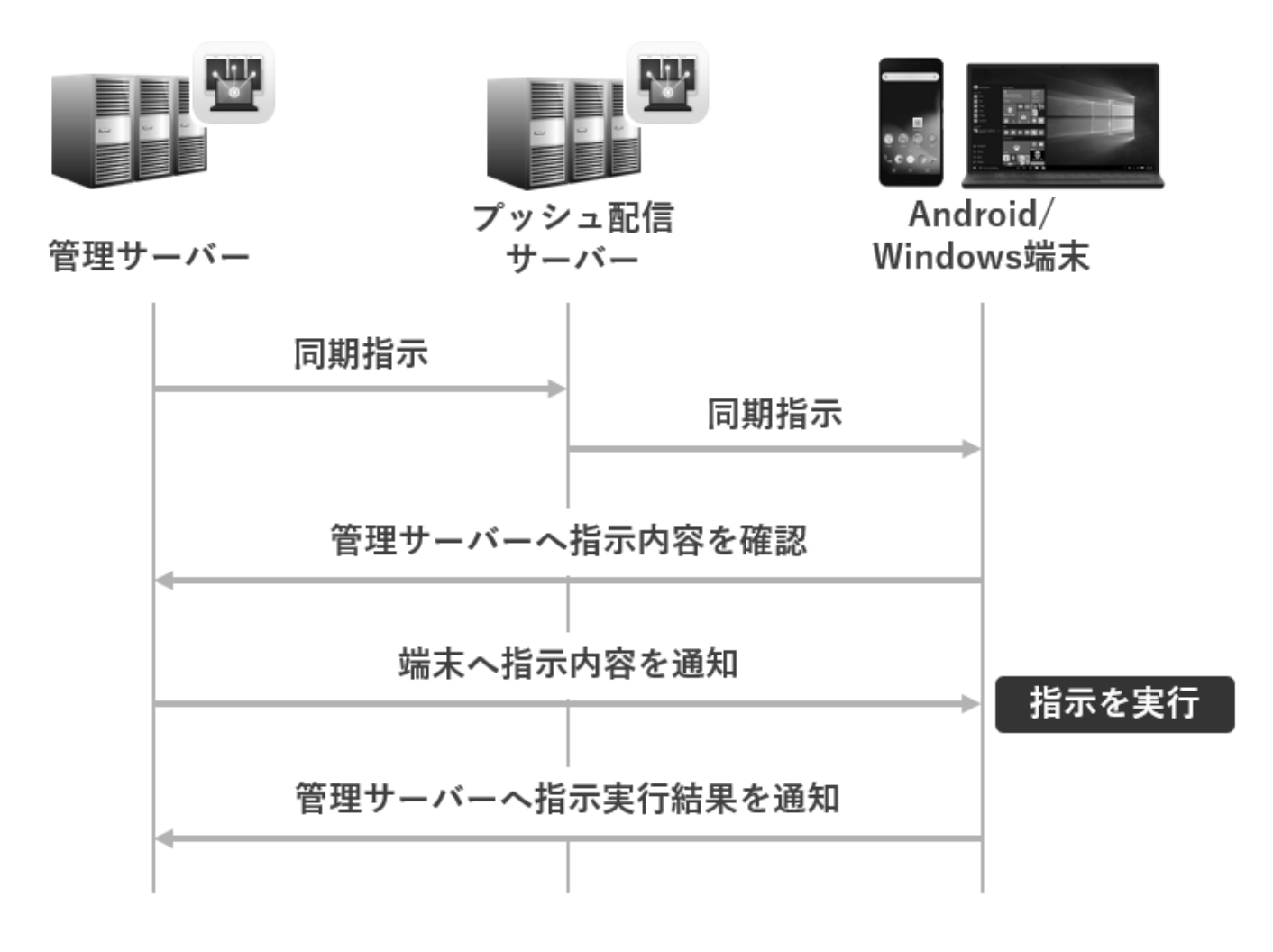

#### ◆**iOS/Mac OS**

iOS 端末または Mac OS 端末が本製品の管理サーバーと同期するには、必ず APNs と呼ばれるプッシュ配信サー バーを経由します。APNs は Apple が提供しているサーバーであり、本製品利用時には APNs と通信できる状態で 端末を運用する必要があります。

APNs は管理サーバーおよび端末側から同期の指示があったことを知らせる役割を担います。そのため、同期指示が あることを相手に知らせたあとは管理サーバーと端末間で直接通信を行います。

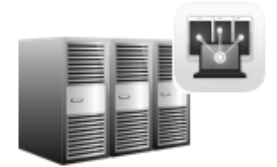

管理サーバー

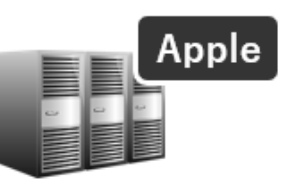

**APNs** 

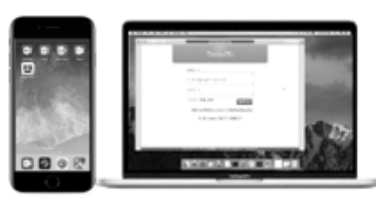

iOS/Mac OS端末

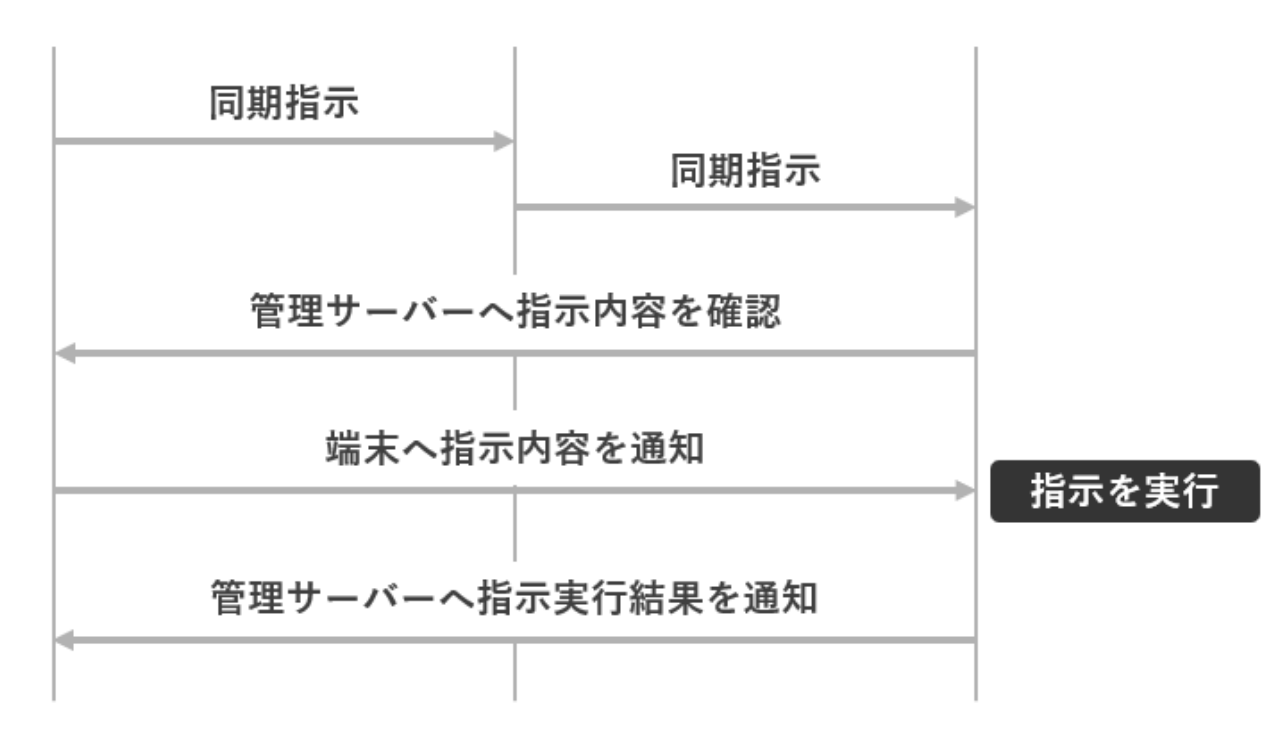

## <span id="page-23-0"></span>**2.7 機器への設定方法**

## <span id="page-23-1"></span>**2.7.1 設定セットとは**

機器に対して設定を配信するには、「設定セット」と呼ばれる、機器に対する設定を管理サイト上で定義したものを 作成し、機器へ適用する必要があります。

設定セットの配信対象は、「機器」または「ユーザー」、もしくは「組織」から選択できます。

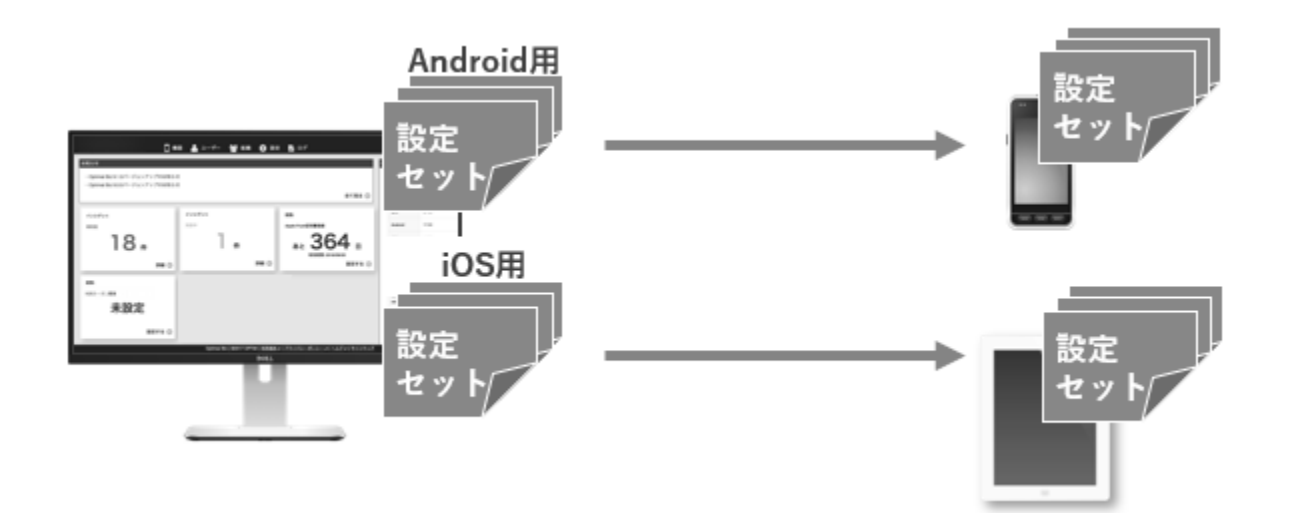

## <span id="page-24-0"></span>**本製品の基本操作**

## <span id="page-25-0"></span>**3.1 管理サイトにログインする**

管理サイトのログイン画面を表示して、管理サイトにログインします。

管理サイトの URL、企業コード、ユーザーID またはメールアドレス、パスワードについては、本製品購入時に メールなどで送付されています。あらかじめご用意ください。

#### **【1】ログイン画面を表示します。**

- **【2】「企業コード」、「ユーザーID またはメールアドレス」、「パスワード」を入力します。**
- **【3】[ログイン]をクリックします。**

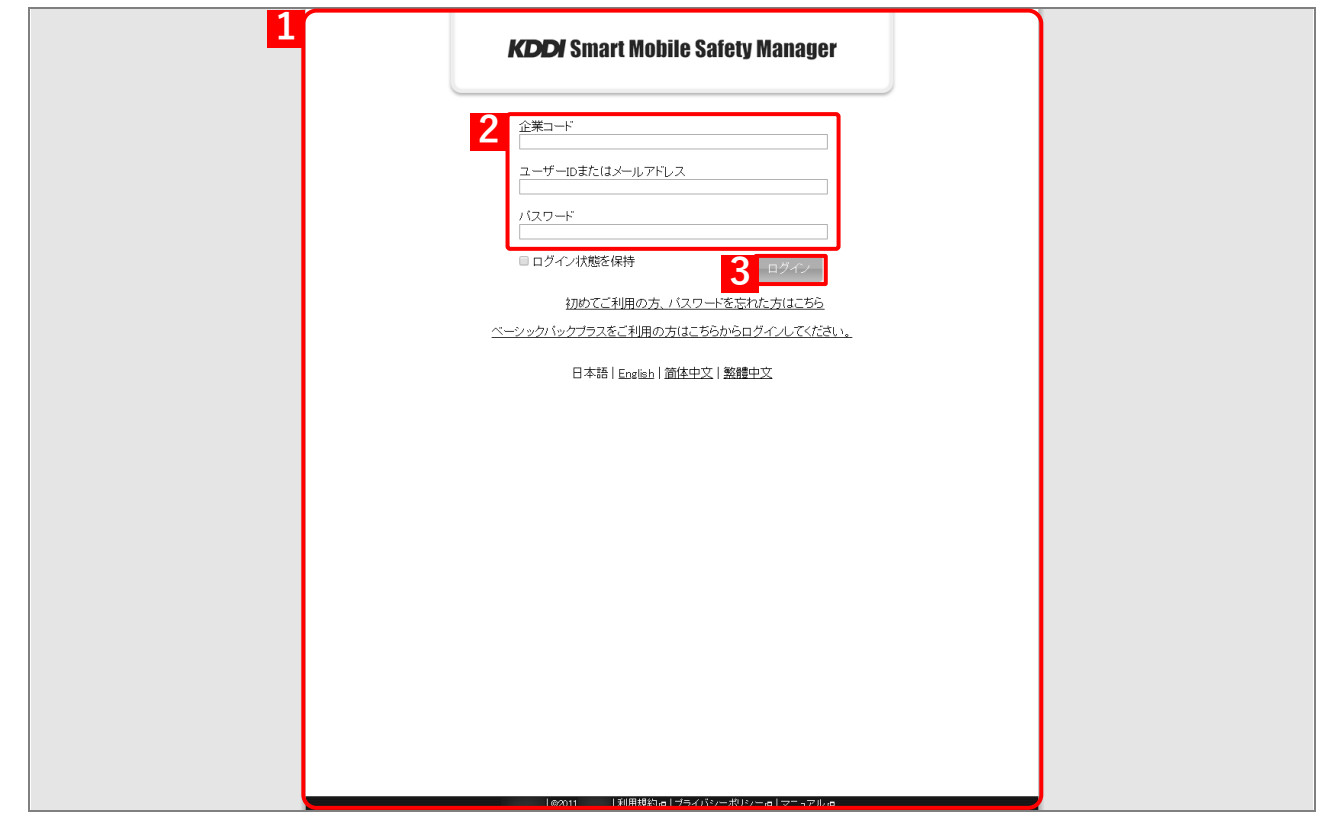

詳細は、以下を参照してください。

■■ 『管理サイト リファレンスマニュアル』の「基本操作」-「ログイン/ログアウト」-「ログイン」

## <span id="page-26-0"></span>**3.2 管理サイトからログアウトする**

管理サイトからログアウトしたり、別のユーザーでログインしたい場合は、以下の操作でログアウトします。

### **【1】ログイン情報の[ユーザー名]をクリックします。**

#### **【2】[ログアウト]をクリックします。**

**⇒**「ログアウトしました。」とメッセージが表示されます。 別のユーザーでログインする場合は、以下を参照してください。

[「管理サイトにログインする」26](#page-25-0) ページ

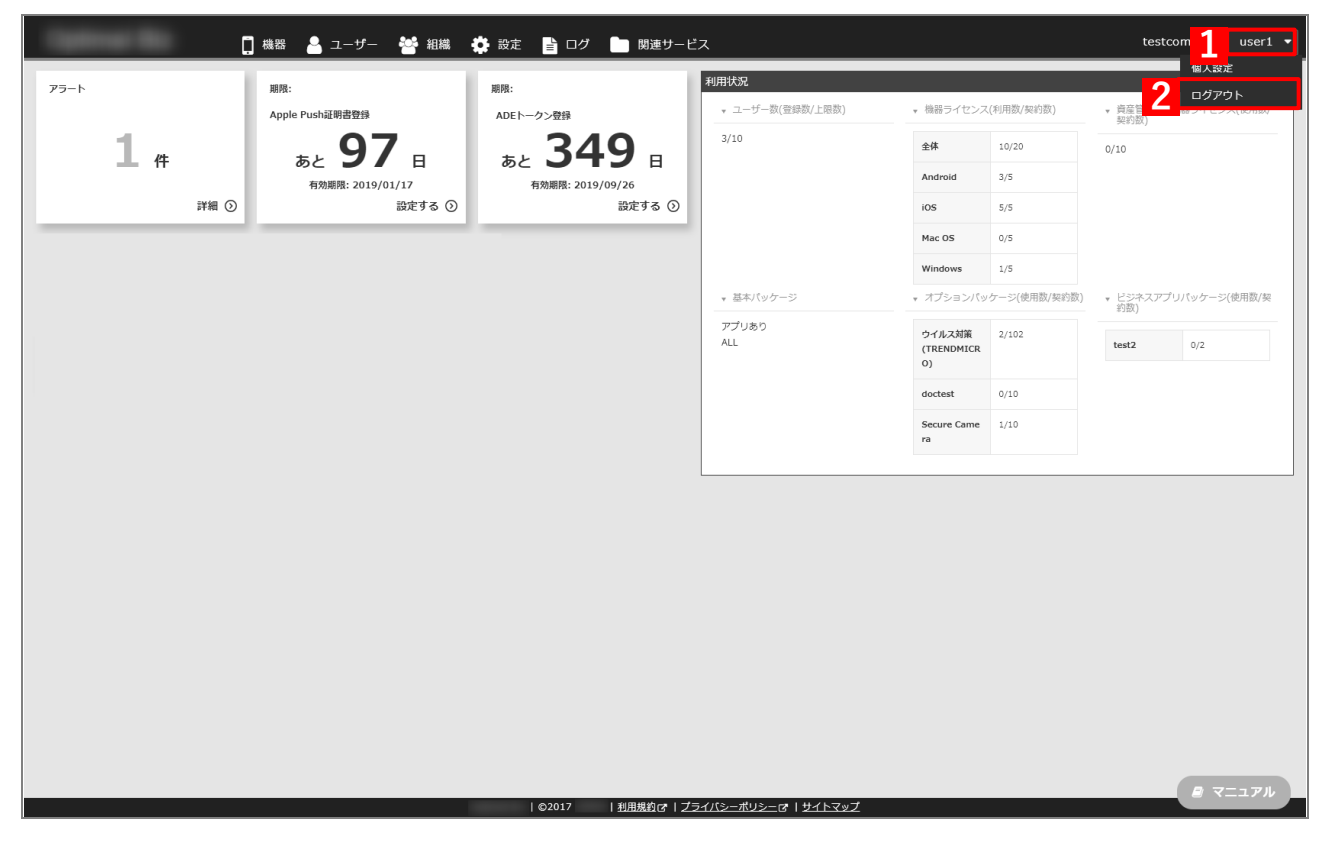

詳細は、以下を参照してください。

■■ 『管理サイト リファレンスマニュアル』の「基本操作」-「ログイン/ログアウト」-「ログアウ ト」

## <span id="page-27-0"></span>**3.3 機器を検索する**

機器の情報を確認するときや、機器に対しリモートロックやリモートワイプなどを行うときに対象の機器を管理サ イト上で特定する必要があります。

ここでは、機器に紐づく情報(「モデル名」が「iPhone」)から機器を検索するときの操作手順をご紹介します。

#### **【1】[機器]をクリックします。**

**⇒**[一覧]が表示されます。

- **【2】「機器検索」のリストボックスからカテゴリを選択します。**
- **【3】テキストボックスに検索するキーワードを入力します。**

(B)「絞り込み」をクリックすると、「OS」や「OS バージョン」などの詳細で検索を絞り込めます。

- **【4】[検索]をクリックします。**
	- **⇒**(A)検索結果が表示されます。

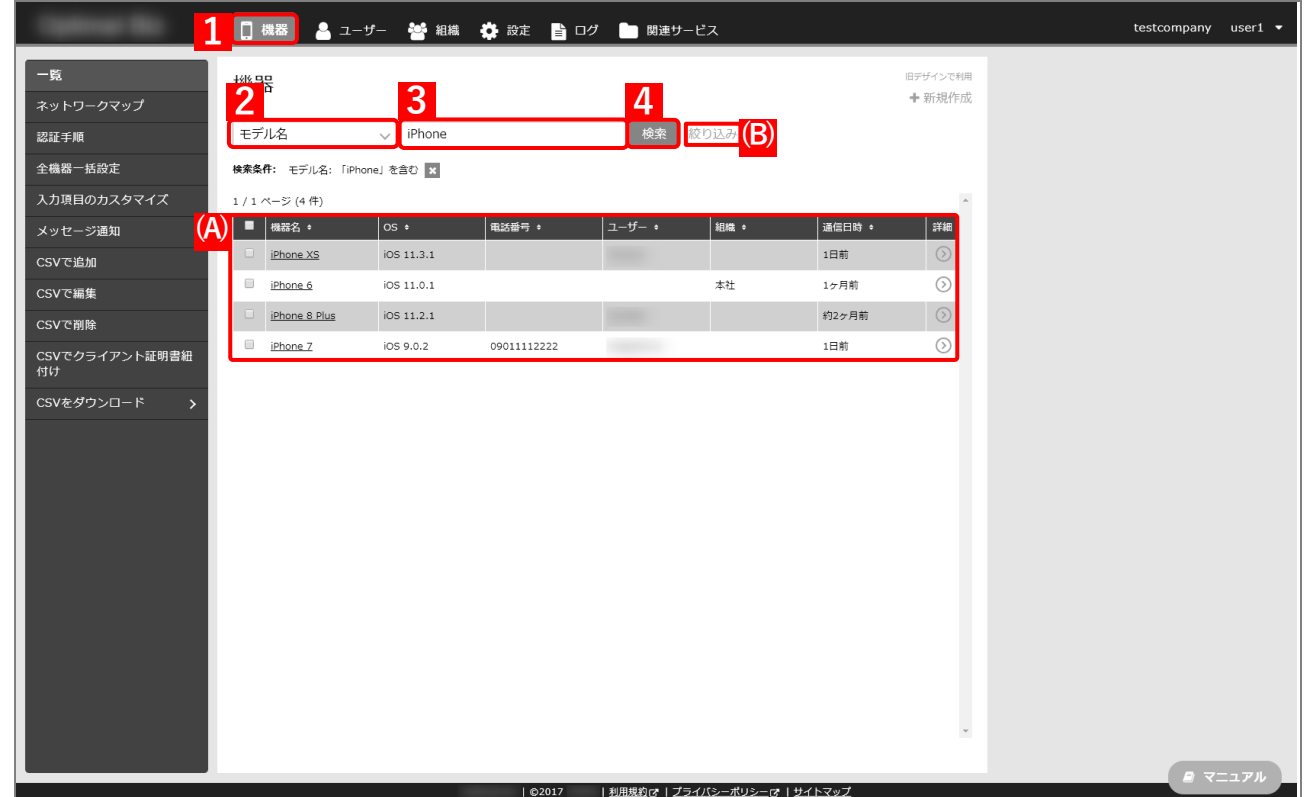

詳細は、以下を参照してください。

『管理サイト リファレンスマニュアル』の「機器」-「一覧」

## <span id="page-28-1"></span>**3.4 設定セットを作成、複製する**

機器に対して設定を配信または制御を行うには、管理サイト上で「設定セット」を作成し、機器へ適用する必要があ ります。作成した設定セットは、「機器」または「ユーザー」、もしくは「組織」に対して割り当てられます。 ここでは、Android 端末の画面ロック設定の設定セットを作成する手順および複製する手順をご紹介します。

「画面ロック」の詳細は、以下を参照してください。

『管理サイト リファレンスマニュアル』の「設定-Android」-「セキュリティ」-「画面ロック」 「複製」の詳細は、以下を参照してください。

■■ 『管理サイト リファレンスマニュアル』の「基本操作」- 「設定画面の共通操作」- 「複製」

#### <span id="page-28-0"></span>**3.4.1 設定セットを作成する**

- **【1】[設定]→[Android]→[セキュリティ]→[画面ロック]→ をクリックします。** ■画面ロックの設定セットは、最大50件まで作成できます。作成する設定セットによって、作成できる 最大数は異なります。
- **【2】「設定名」や「パスワードポリシー」などの項目について設定を行います。**
- **【3】[保存]をクリックします。**

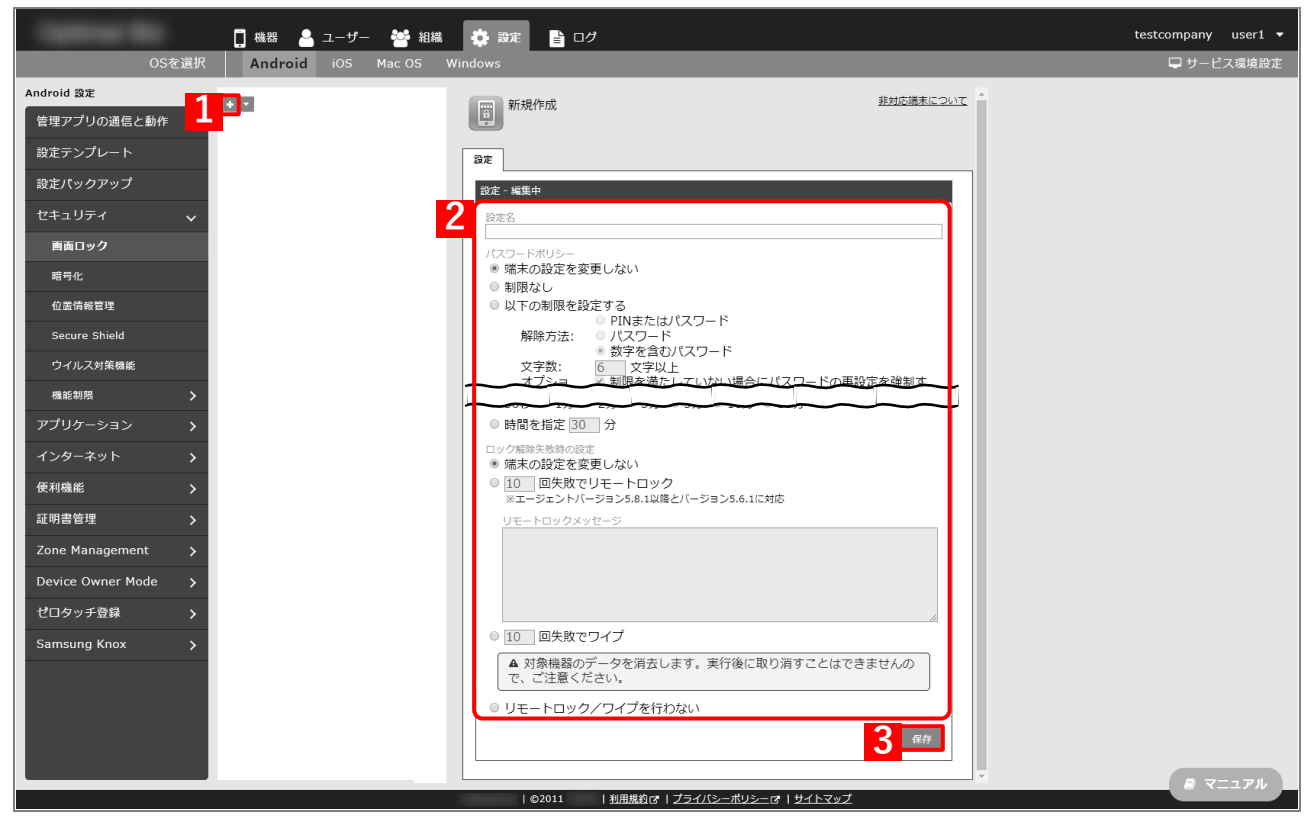

## **【4】作成した設定セットを「機器」または「ユーザー」、もしくは「組織」に対して割り当てます。** 詳細は、以下を参照してください。

- ■18 『管理サイト リファレンスマニュアル』の「機器」-「一覧」-「機器の設定」
- ■■ 『管理サイト リファレンスマニュアル』の「ユーザー」- 「一覧」
- 『管理サイト リファレンスマニュアル』の「組織」-「組織」-「一覧」-「[Android 設定]タブ/ [iOS 設定]タブ/[Windows 設定]タブ」

## <span id="page-29-0"></span>**3.4.2 設定セットを複製する**

- **【1】[設定]→[Android]→[セキュリティ]→[画面ロック]をクリックします。**
- **【2】一覧から複製元にする設定セットを選択します。**
- **【3】[操作]→[複製]をクリックします。**

**⇒**設定を複製し、新規作成画面に切り替わります。「設定名」を含め、設定を変更してください。

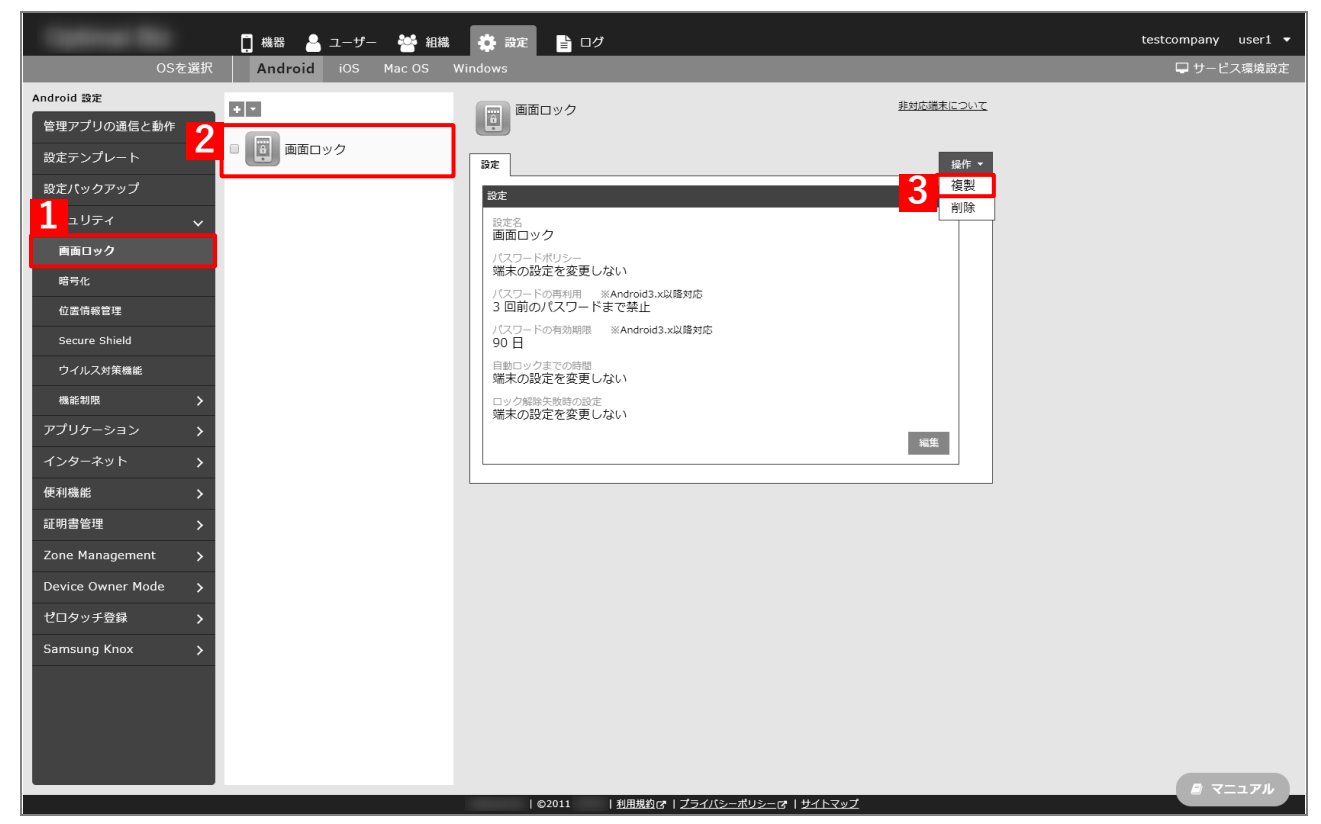

**【4】[保存]をクリックします。**

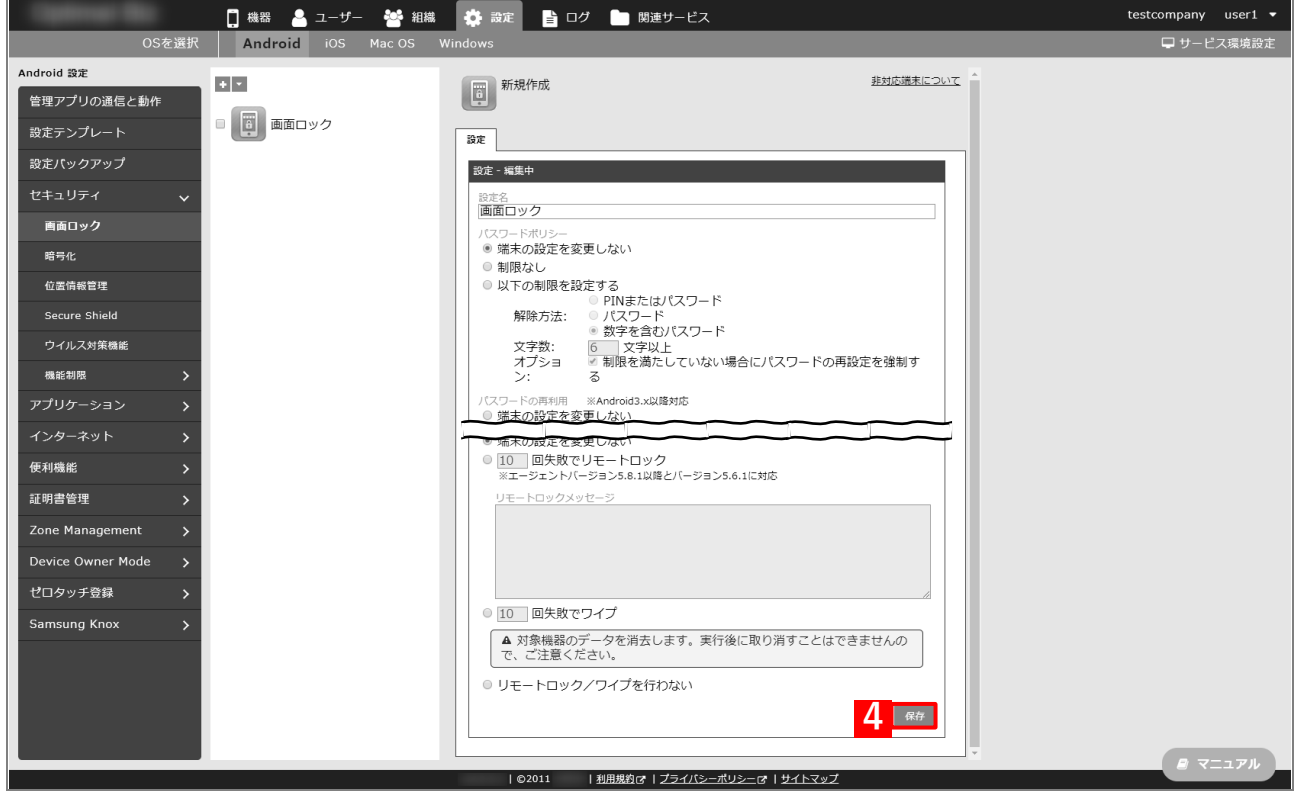

## <span id="page-30-0"></span>**3.5 ログを確認する**

管理サイト上から、管理者が行った操作や機器への設定、アプリ配信状況などをログ画面から確認できます。 ここでは、Android 端末へ行ったリモートロックの反映状況を確認する手順をご紹介します。

#### **【1】[ログ]をクリックします。**

#### **【2】「検索」欄にキーワードの「リモートロック」を入力します。**

#### **【3】[検索]をクリックします。**

**⇒**検索条件である「リモートロック」に一致したログが(A)「検索結果」に表示されます。 機器「○○」のリモートロックを行います。 : リモートロックが設定された記録です。 機器「○○」のリモートロックを行いました。: リモートロックが行われた記録です。 空欄で[検索]をクリックすると、記録されているログの一覧が表示されます。

**[名** (B) [CSV ダウンロード] をクリックすると、絞り込んだ結果を CSV ファイルとしてダウンロード できます。

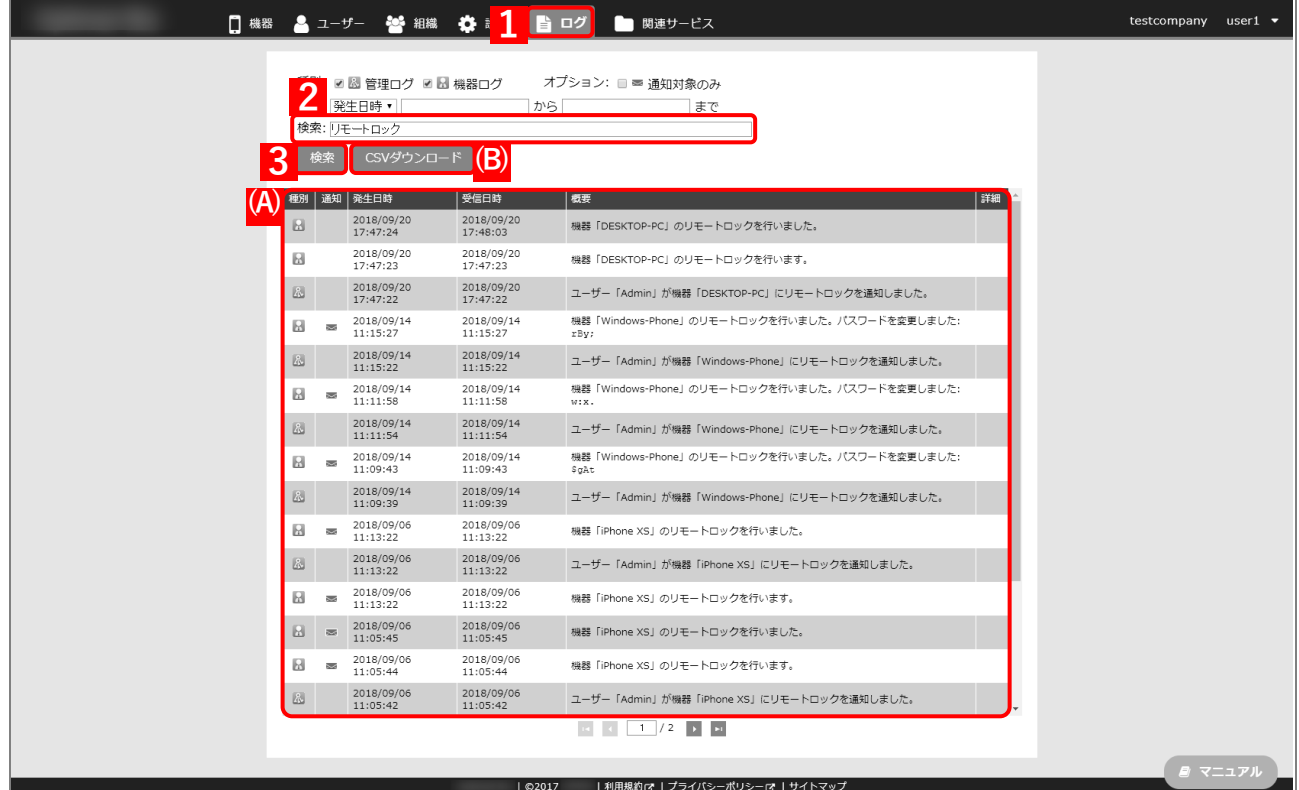

詳細は、以下を参照してください。

■■ 『管理サイト リファレンスマニュアル』の「ログ」

## <span id="page-31-0"></span>**4 本製品を導入する**

本製品を導入するときの流れは以下のとおりです。

各項目の具体的な操作手順については、以下の各マニュアルを参照してください。

『管理サイト リファレンスマニュアル』

- 『Android キッティングマニュアル』
- 『iOS キッティングマニュアル』
- 『Mac OS キッティングマニュアル』
- 『Windows キッティングマニュアル』

## <span id="page-32-0"></span>**4.1 導入目的を決定する**

機器の導入目的および本製品の導入目的を決定します。

機器および本製品の導入によってどのようなメリットを得たいのか整理し、導入目的を決定します。すでに機器を 導入しており、あとから本製品を導入する場合は、機器運用上発生している課題を並べ、どう解決したいのかを整 理します。

なお、導入後も管理対象機器の OS を変更する、機器を追加する場合は、随時導入目的の見直しを行ってください。

#### **例:営業スタッフへのスマートフォン新規導入の場合**

#### **◆機器の導入目的**

- ●営業スタッフの業務効率化および労働環境の改善。
	- **・**外出先からもスムーズにメールやスケジュールなどを利用できるようにする。
	- **・**顧客に関する情報収集を移動中にも行えるようにする。

#### ◆**本製品の導入目的**

- ●メールや電話帳などの利用により、端末内に機密情報が含まれるため、最低限のセキュリティポリシーの適用を 行い、機器紛失時の情報漏えいリスクを低減する。
	- **・**スクリーンロック設定などを適用する。
- ●不正な利用を抑止することで、業務に集中できる環境を提供する。
	- **・**業務で利用しないアプリや、サイトへのアクセスを禁止する。
- ●業務で利用するアプリの展開コストを削減する。
	- **・**業務で利用するアプリを利用者の手間なくインストールする。

## <span id="page-32-1"></span>**4.2 導入機器/OS を決定する**

導入機器および OS 種別を決定します。

[「導入目的を決定する」](#page-32-0)で定めた目的に合う機器および OS 種別を選択してください。

なお、Android 端末および iOS 端末では機種ごとに本製品の動作状況を確認しており、対応機種一覧をご用意して おります。必ず導入前に対応機種であることをご確認ください。

> (字デ バ イ ス ー 覧 : [https://www.kddi.com/business/security-managed/security/kddi](https://www.kddi.com/business/security-managed/security/kddi-smsm/device/)[smsm/device/](https://www.kddi.com/business/security-managed/security/kddi-smsm/device/)

本製品は Android 端末、iOS 端末、Mac OS 端末、Windows 端末の管理ができ、OS ごとにサポートするバージョ ンを取り決めた OS サポートポリシーがあります。導入機器や OS 種別の決定までに必ずご確認ください。

- 『Android クライアント リファレンスマニュアル』
- 『iOS クライアント リファレンスマニュアル』
- 『Windows クライアント リファレンスマニュアル』
- 『Mac OS クライアント リファレンスマニュアル』

## <span id="page-33-1"></span>**4.3 導入範囲/スケジュールを決定する**

どの組織にいつから導入するのか計画を立て、導入範囲や導入スケジュールを決定します。

スマートデバイスを初めて導入する場合は、数台から百台程度の最小構成で運用を開始し、徐々に台数を増やして いくことを推奨します。

## <span id="page-33-0"></span>**4.4 セキュリティポリシー/設定内容を検討する**

スマートデバイスに適用すべきセキュリティポリシーを検討します。

[「導入目的を決定する」](#page-32-0)で定めた目的、組織内の情報セキュリティガイドライン、端末で扱う情報に応じたポリシー となるようご検討ください。

なお、以下のポリシーについては最低限適用することを推奨しています。

●暗号化設定

●スクリーンロックポリシー設定

端末で顧客情報など機密情報を取り扱う場合は、外部デバイスの接続制御もあわせて行うことを推奨します。

●Android端末: USB ファイル転送制御、SD デバイスなどの物理外部メディアへのマウント制御など

●Windows 端末: USB デバイス、SD デバイスなどの制御など

その他、必要な設定内容を検討します。 端末利用者に活用してもらいたい業務アプリの洗い出しも行います。

## ●注意

Android 端末や iOS 端末では、工場出荷初期状態でないと設定および利用ができない、特殊なモードおよび 導入プログラムが存在します。必ず、機器導入前に設定要否を検討してください。

#### **Android 端末**

**●**Device Owner Mode

Device Owner とは機器を管理するためのアプリ(エージェントアプリ)に持たせられる特別な権限の ことです。その権限を持っている状態のことを Device Owner Mode(以降、「DOM」と記載)と呼びます。 Android 6.0 以上の端末では、必ずエージェントアプリを DOM 化する必要があります。

エージェントアプリを DOM 化すると、Google が提供する Android 端末の管理プログラム「Android Enterprise」の「Full Device Management」を利用できます。

■ DOM 化するには、端末が工場出荷初期状態である必要があります。

**●**Tips

**・**Android Enterprise とは、端末やアプリを従業員に配備し、企業データを安全に保つために Google が 提供している法人向けプログラムです。Android Enterprise ではいくつかの機能がありますが、本製品 ではこのうち Full Device Management に対応しています。Full Device Management への対応によ り、本製品では企業所有の端末に適した端末管理を行えます。マルチユーザーの利用制限、スクリーン ショットの利用制限など堅牢なセキュリティ対策を実現します。

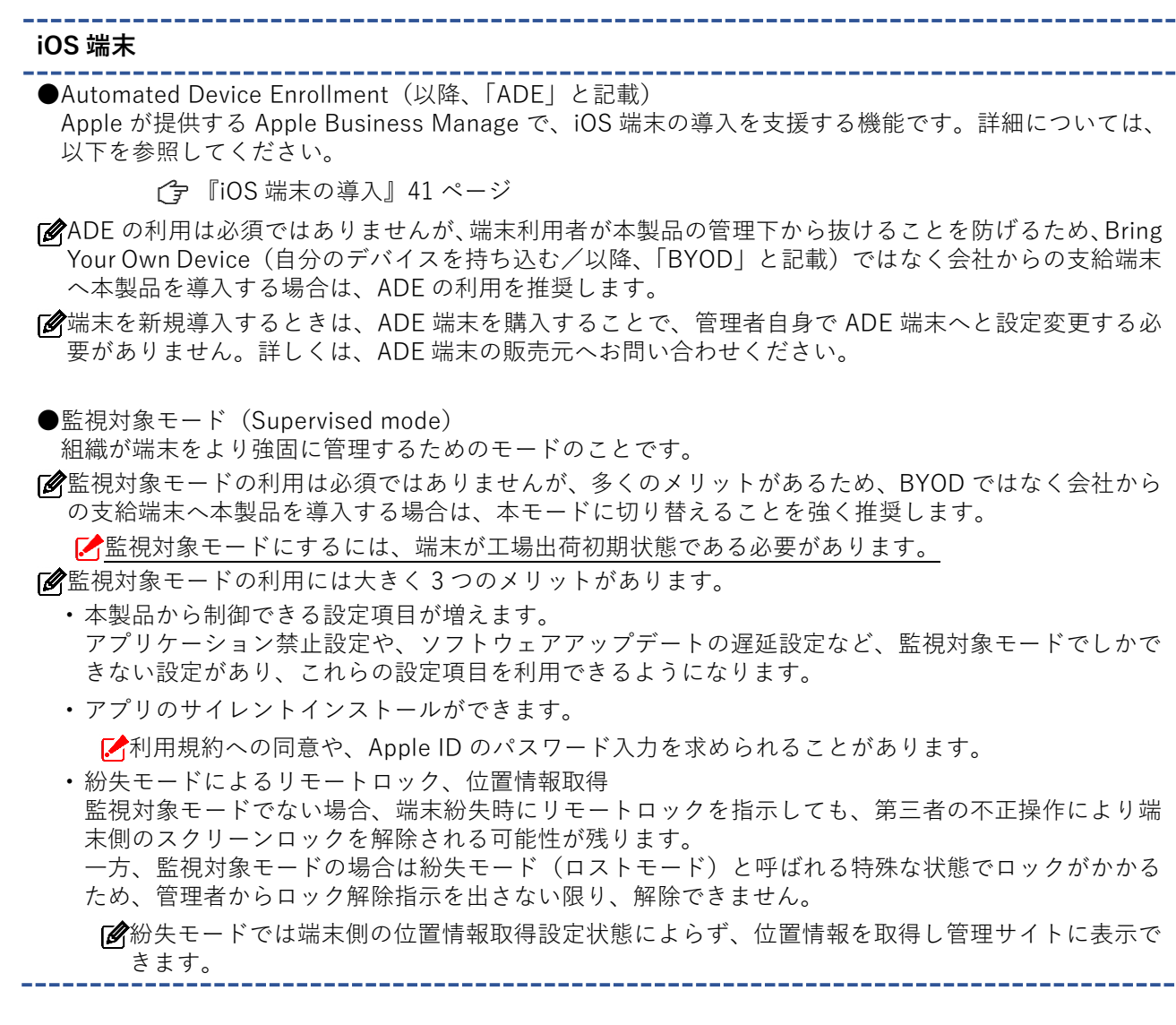

## <span id="page-34-0"></span>**4.5 契約プランを検討する**

検討したセキュリティポリシーおよび設定内容に合う本製品の契約プランを選択します。 満たすべきポリシーと予算を踏まえ、適切な機能を選択し、必要に応じて追加オプションもご検討ください。

各オプションで利用できる機能は、以下の機能一覧をご覧ください。

本 製 品 機 能 一 覧 : [https://www.kddi.com/business/security-managed/security/kddi](https://www.kddi.com/business/security-managed/security/kddi-smsm/function/)[smsm/function/](https://www.kddi.com/business/security-managed/security/kddi-smsm/function/)

## <span id="page-35-0"></span>**4.6 組織/ユーザー/機器構成を検討する**

組織/ユーザー/機器をそれぞれどう紐づけるかを検討します。

本製品では、ユーザーや機器を組織構成で管理し、階層構造を構築できます。1 台ごとに設定もできますが、組織を 活用することで大量の機器に対し、一括で設定の変更ができ、管理者の作業負担を軽減できます。

次から、本製品で設定できる運用パターン例をご紹介します。

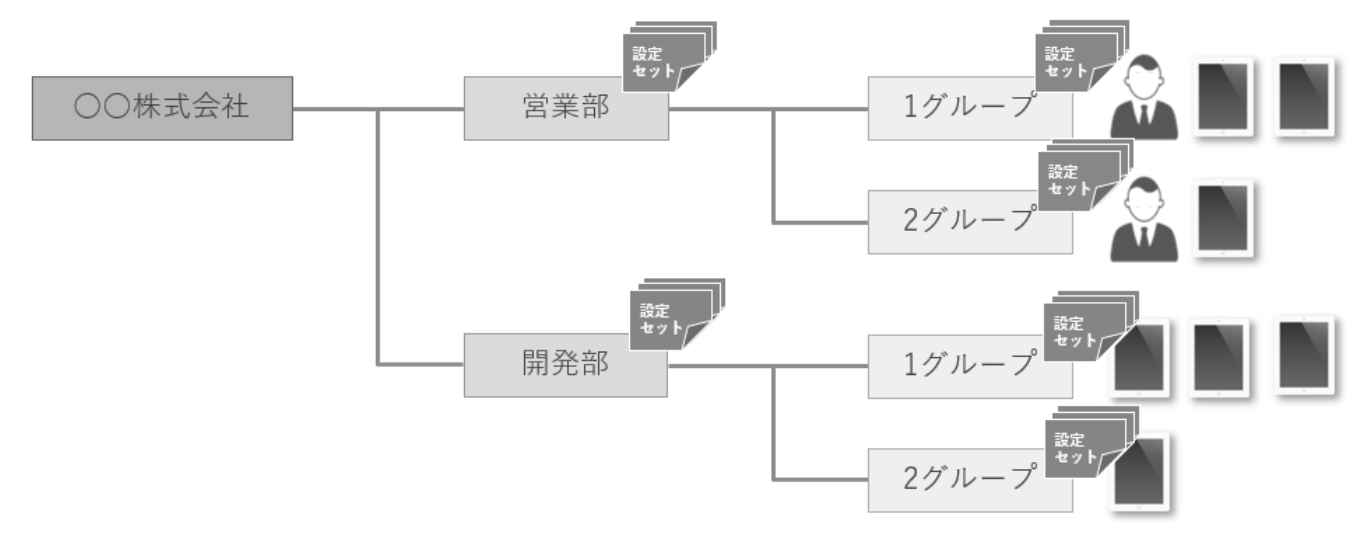

## <span id="page-36-0"></span>**4.6.1 パターン A**

●組織と機器を紐づける。

●ユーザーは登録しない。

### **◆想定ユースケース**

●特に端末へユーザー情報が紐づかず、組織ごとに一括で設定ができれば良い場合。

## ◆**メリット**

●階層数にもよりますが、シンプルな構成のため管理者の運用負荷が少なくなります。

## ◆**注意**

■ Android Enterprise のご利用には機器とユーザーとの紐づけが必須のため、本パターンはご利用いただけません。 [パターン](#page-37-0) B もしく[はパターン](#page-38-0) C をご選択ください。

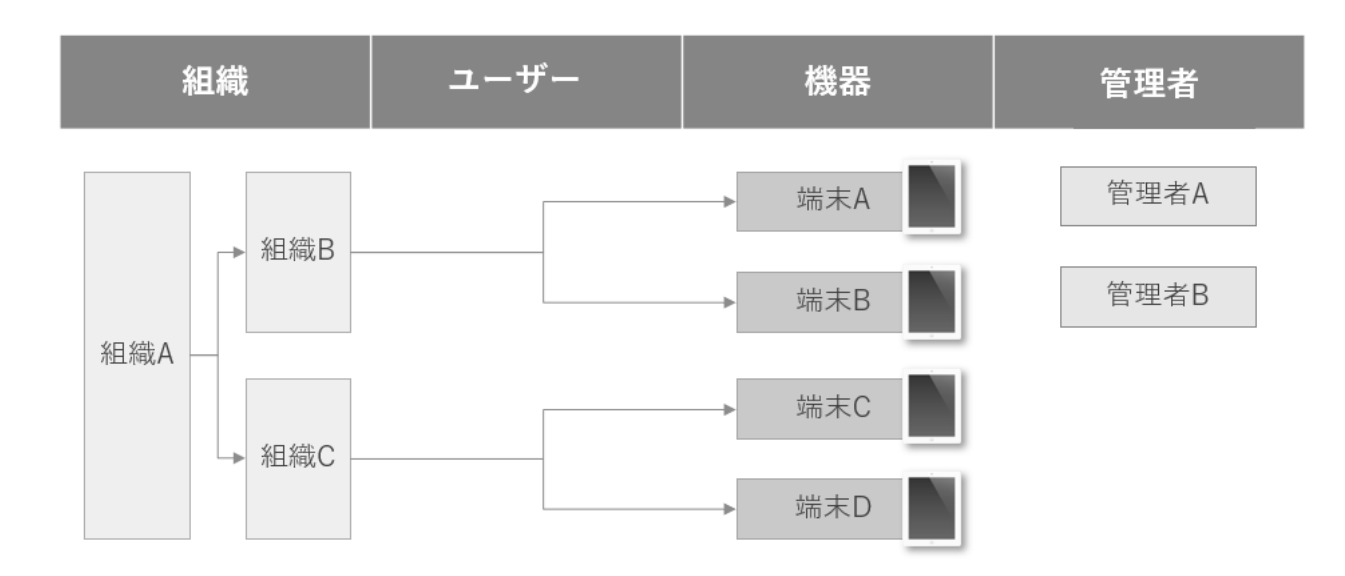

## <span id="page-37-0"></span>**4.6.2 パターン B**

●ユーザーは登録しない。

●組織は登録しない。

## **◆想定ユースケース**

●組織ごとに設定を変える必要のない、小規模な運用の場合。

## ◆**メリット**

●シンプルな構成のため管理者の運用負荷が少なくなります。

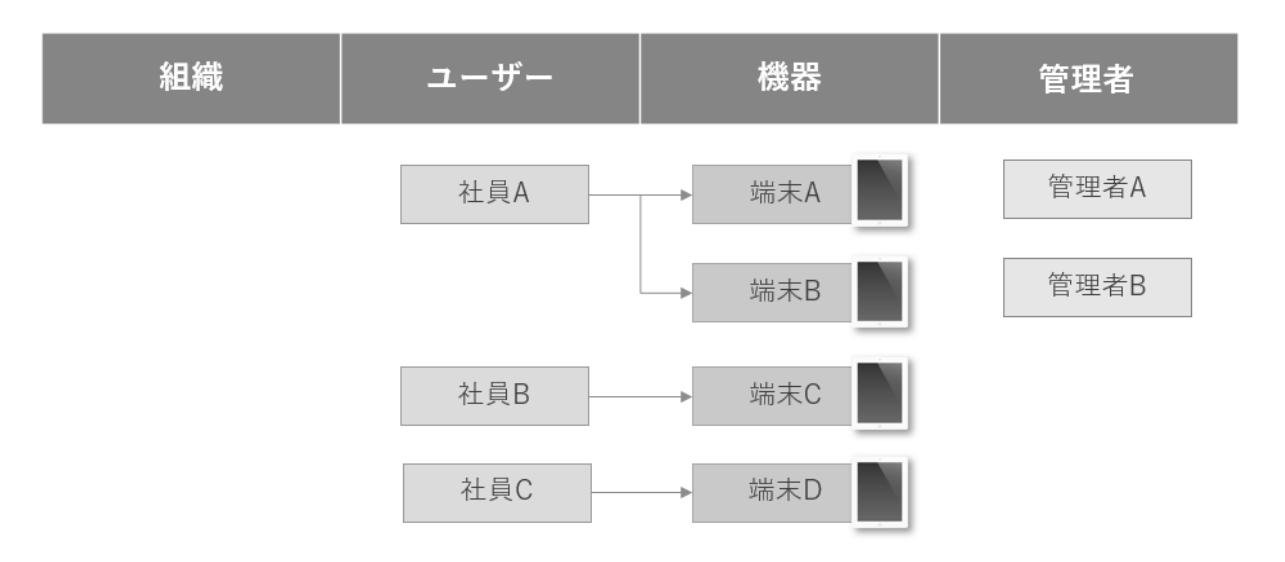

## <span id="page-38-0"></span>**4.6.3 パターン C**

- ●組織とユーザーを紐づける。
- ●機器使用者をすべてユーザーとして登録し、ユーザーと機器を紐づける。

## **◆想定ユースケース**

- ●社員が異動したときに端末もあわせて移動し、自動的に異動先の設定セットへ切り替えたい場合。
- ●Android 端末の機器管理を行う場合。
- ●Apple School Manager を利用し、教員や生徒に特定の端末を紐づける場合。

◆**メリット**

- ●ユーザーが部署を移動したときに、ユーザー変更だけで機器も一緒に移動し、移動先のポリシーを円滑に適用で きます。
- ●Apple School Manager 利用時に Apple が提供するクラスルームアプリ用の設定を端末へ適用できます。

## ◆**Tips**

- ●Android 6.0 以上の Android 端末の管理には、Android Enterprise の利用が必須です。
- ●Android Enterprise 利用時には、機器とユーザーの紐づけは必須となります。ただし、必ずしもユーザー名など を実在するユーザーとする必要はないので、任意のユーザー名(機器名をそのままユーザー名にするなど)を入 力し紐づけを行ってください。
- ●Apple School Manager 利用時、Apple School Manager のユーザー情報を本製品に反映できます。

## ◆**注意**

Android Enterprise の仕組み上、1 ユーザーに対し 11 台以上の機器を紐づけると、機能が正常に動作しないこと があります。1 人が大量の機器を所持する場合は、複数ユーザーを作成し紐づけを行ってください。

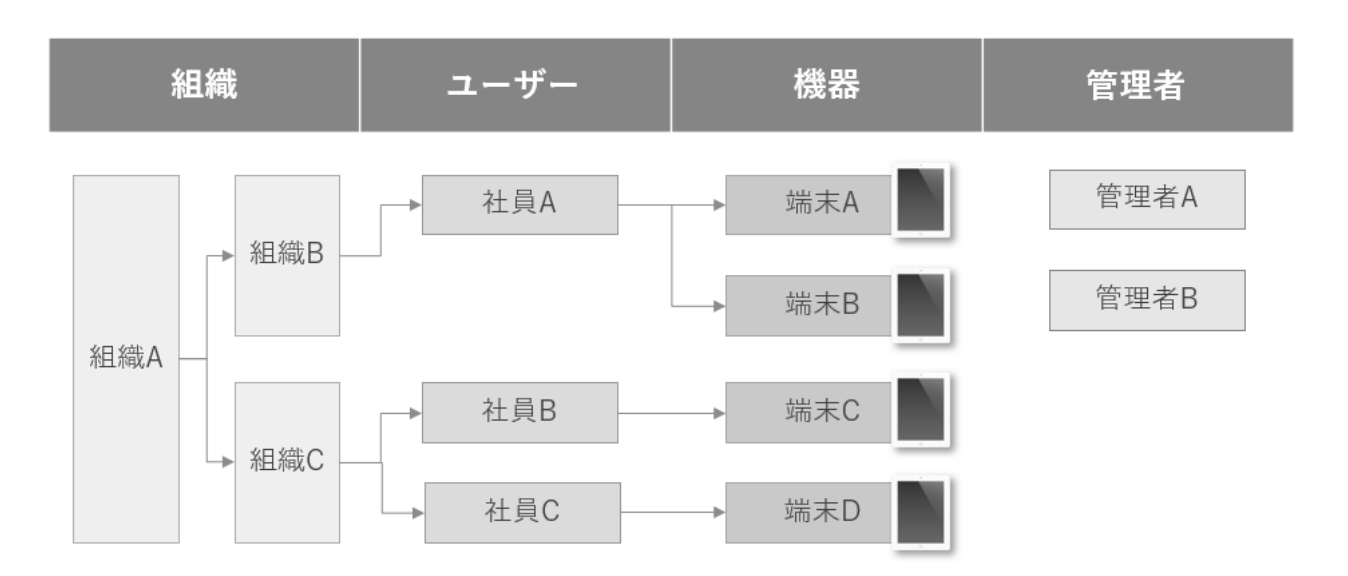

# <span id="page-39-0"></span>**事前準備をする**

## <span id="page-40-1"></span>**5.1 Android 端末の導入**

#### ◆**Android Enterprise 企業登録**

Android Enterprise の機能を利用するためには、Google のサーバーとの連携設定が必要です。詳細については、以 下の各マニュアルを参照してください。

『Android キッティングマニュアル』

キッティング方法によっては、最初に選択した方法から別の方法に変更できません。『Android キッティングマニュ アル』の「キッティング方法を選択する」をご確認いただき、慎重にご検討のうえ、ご選択ください。

## <span id="page-40-0"></span>**5.2 iOS 端末の導入**

#### ◆**Apple Push 証明書の登録**

Apple Push 証明書とは、APNs の利用に必要な証明書のことです。Apple Push Cretificate Potal より Apple Push 証明書のファイルをダウンロードし、本製品の管理サイトにアップロードする必要があります。

『Apple Push 証明書登録・更新手順 管理者マニュアル』の「Apple Push 証明書登録・削除」- 「Apple Push 証明書の登録」

#### ◆**Apple Business Manager の事前登録**

Apple Business Manager(以降、「ABM」と記載)とは、機器管理者が iOS 端末の導入、コンテンツの購入と配布 を円滑に行うための機能を備えた、Apple が提供する Web ベースのポータルサイトです。利用には、Apple との契 約および管理サイト上での設定が必要です。Apple との契約には数週間程度かかることがあるため、早めに準備を 進めてください。

■ 『Apple Business Manager(ABM)マニュアル(利用方法・年次更新手順)』

#### **◆Automated Device Enrollment(ADE)の事前登録**

ADE とは、ABM または ASM で iOS 端末の導入を支援する機能です。利用には、Apple との契約および管理サイト で設定が必要です。

■ 『Apple Business Manager(ABM)マニュアル(利用方法・年次更新手順)』の「Automated Device Enrollment (ADE)」

『Apple School Manager(ASM)マニュアル(利用方法・年次更新手順)』の「Automated Device Enrollment (ADE)」

『iOS キッティングマニュアル』の「ADE を利用してライセンス認証を行う」

#### ◆**「App とブック」の事前登録**

「App とブック」とは、ABM または ASM で機器管理者がアプリや書籍の購入、配布および管理をするための機能 です。利用には、Apple との契約および管理サイトで設定が必要です。

- 『Apple Business Manager(ABM)マニュアル(利用方法・年次更新手順)』の「App とブック」
- 『Apple School Manager(ASM)マニュアル(利用方法・年次更新手順)』の「App とブック」
- ■■ 『iOS アプリケーション配信 手順書』

#### ◆**監視対象モードへの設定変更**

ADE を利用しない場合は、iOS 端末を監視対象モードへ変更する必要があります。変更するには Mac にインストー ルした Apple Configurator 2 を利用してください。工場出荷初期状態の機器でのみ設定変更ができますので、本製 品導入前に準備を行ってください。

## <span id="page-41-0"></span>**5.3 Mac OS 端末の導入**

## ◆**Apple Push 証明書の登録**

Apple Push 証明書とは、APNs の利用に必要な証明書のことです。

Apple Push Certificate Portal より Apple Push 証明書のファイルをダウンロードし、本製品の管理サイトにアップ ロードする必要があります。詳細は以下を参照してください。

『Apple Push 証明書登録・更新手順 管理者マニュアル』の「Apple Push 証明書登録・削除」- 「Apple Push 証明書の登録」

## <span id="page-41-1"></span>**5.4 Windows 端末の導入**

特に必要な準備はありません。

## <span id="page-42-0"></span>**6 ユーザー/組織情報/機器を登録する**

[「組織/ユーザー/機器構成を検討する」](#page-35-0)で検討した構成を管理サイトに設定します。

## <span id="page-43-0"></span>**6.1 ユーザー/組織情報/機器を登録する**

本製品ではユーザーを組織構成で管理し、階層構造で「組織」や「ユーザー」、「機器」を管理できます。

■ 1台1台の機器に個別設定もできますが、組織ごとに管理すると属性に応じた一括の設定ができるメリットがあ り、便利にご利用いただけます。

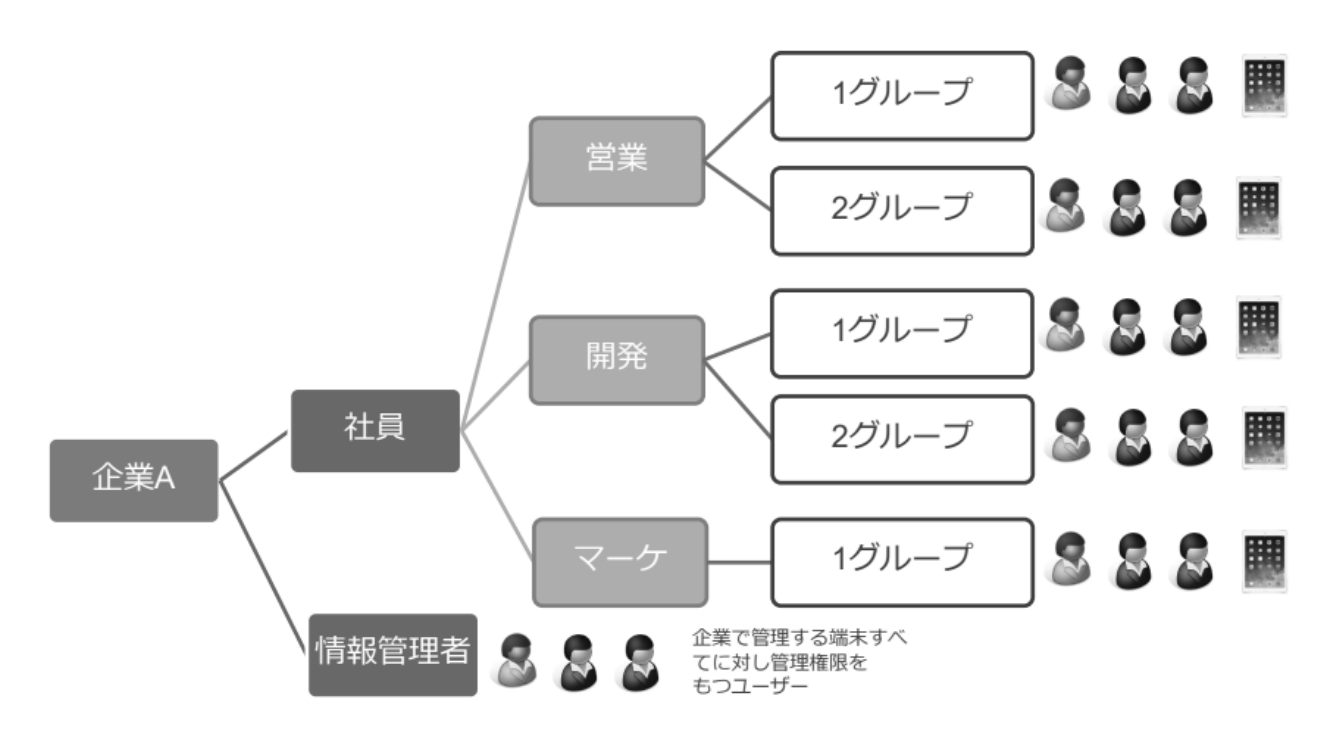

<span id="page-43-1"></span>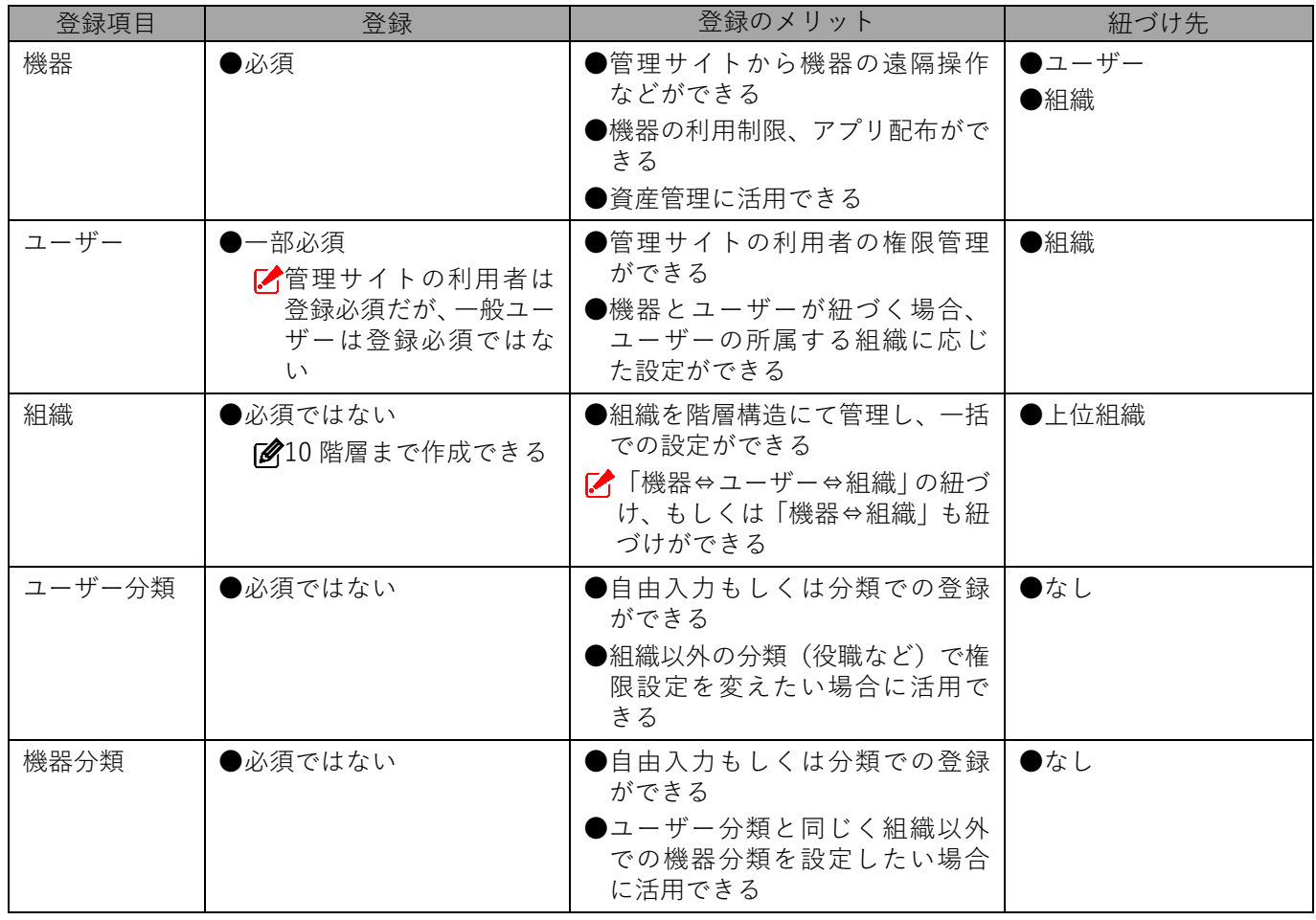

## <span id="page-44-0"></span>**6.1.1 ユーザー/組織とは**

## **ユーザー**

ユーザー権限には、種類があります。

それぞれのユーザーにどの権限を付与するかを考え、設定します。

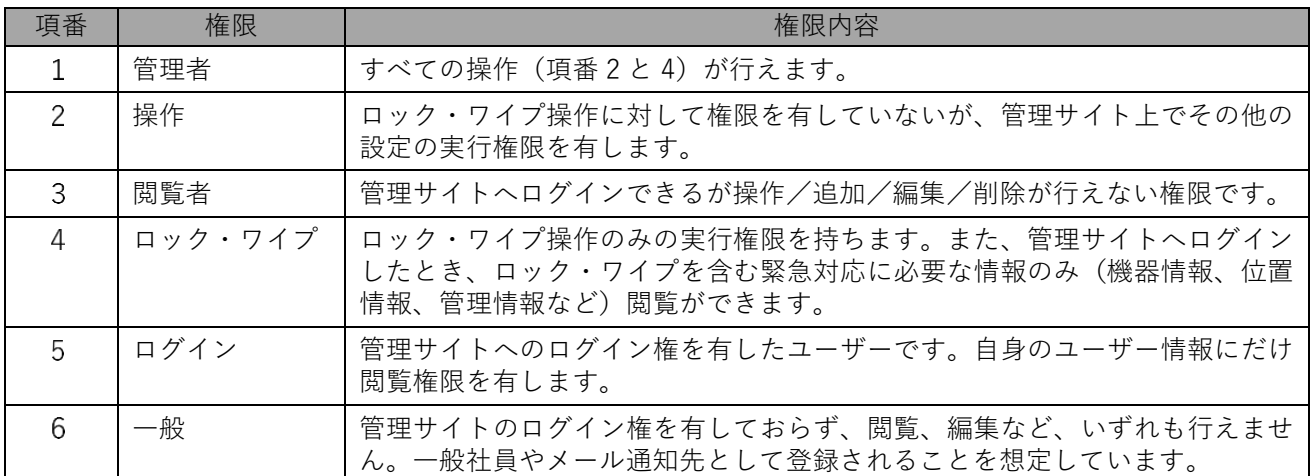

## <span id="page-45-0"></span>**6.1.2 ユーザー/組織情報を登録する**

複数のユーザーおよび組織の情報は CSV ファイルを使用し、まとめて登録できます。

管理サイトで 1 名または 1 組織ずつ登録する手順の詳細は、以下を参照してください。

- ■■ 『管理サイト リファレンスマニュアル』の「ユーザー」
- ■■ 『管理サイト リファレンスマニュアル』の「組織」
- **事前に管理サイトでユーザーや組織の登録を一度行い、「CSV で編集]または「CSV をダウンロード**】からダウ ンロードできる CSV ファイルを参照することで、どのように登録すればいいのか確認できます。

### <span id="page-45-1"></span>**テンプレート CSV ファイルを入手・編集する**

- **【1】管理サイトにアクセスし、[ユーザー]または[組織]→[CSV で追加]をクリックします。**
- **【2】「CSV ファイルを準備します」の[ダウンロード]をクリックします。 ⇒**ユーザー情報を登録するテンプレート CSV ファイルのダウンロードが始まります。
- **【3】ダウンロードした CSV ファイルを開き、ユーザー/組織の登録作業を行います。**

■1 行目は項目名が登録されています。削除しないようご注意ください。

CSV ファイルを編集するソフトウェア(メモ帳、CSV エディタ、表計算ソフトなど)の操作手順は、 開発元へお問い合わせください。

ユーザーに組織を紐づけることをおすすめします。

- CSV ファイルの詳細は、以下を参照してください。
	- 『管理サイト リファレンスマニュアル』の「基本操作」-「CSV ファイルの共通操作」-「インポー ト用の CSV ファイルの構造」
	- ■■■ 『管理サイト リファレンスマニュアル』の「機器」-「CSV で追加」-「インポート用の CSV ファ イルの項目」

#### **【4】作成したファイルを保存します。**

次のページで組織およびユーザーを登録するための CSV ファイルの必須項目について説明しています。

上記の『管理サイト リファレンスマニュアル』とあわせてご確認ください。

## Ø∕参考

組織を登録するための CSV ファイル必須項目は以下のとおりです。

**●**[F]組織名

■■階層構造を作るには、上記の他に以下を記載する必要があります。

[S]上位組織:上位になる組織名称

上位組織を登録するときは、最上位組織以外は、最上位組織から登録したい組織までを「>」でつなぎ、 入力する必要があります。

例)「◯◯部」-「××課」-「△△グループ」を登録したい場合

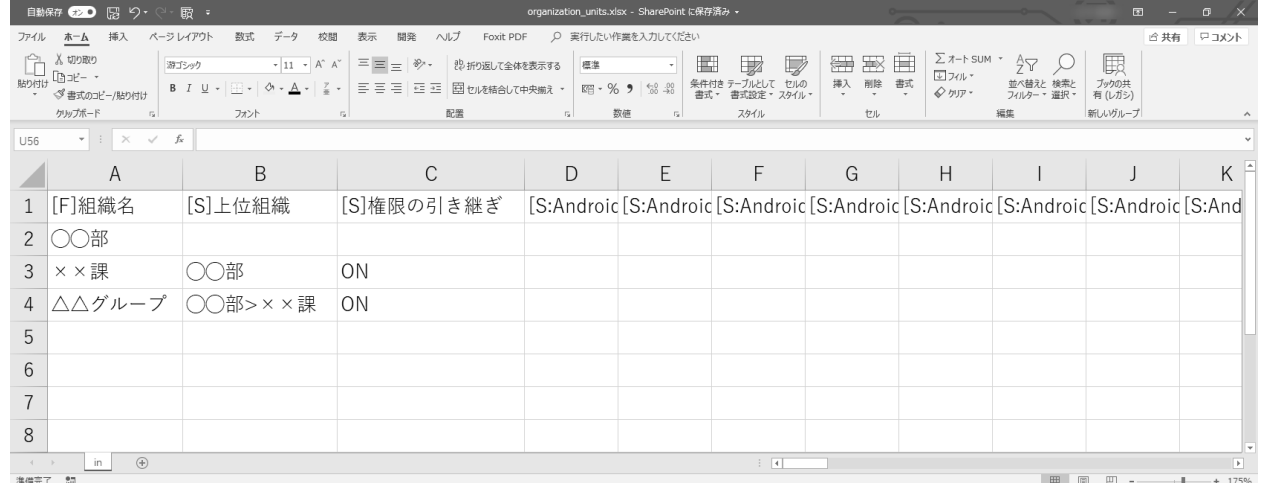

**●**[S]権限の引き継ぎ:ON もしくは空欄で指定してください。ON を選択すると、上位組織に対して何らか権 限を持つユーザーの権限を、下位組織へ引き継ぐことができます。

ユーザーを登録するための CSV ファイル必須項目は以下のとおりです。

**●**[F]名前

- **●**[F]ユーザーID
- **●**[S]ユーザー種別

名前の代わりに、[F]姓・[F]名を入力することも可能です。

ユーザー種別は、「管理者」、「閲覧者」、「ロック・ワイプ」、「操作」、「ログイン」、「一般」からお選びく ださい。[「](#page-43-1)

[ユーザー/組織とは」45](#page-43-1) ページ

#### **作成した CSV ファイルをアップロードする**

#### **【1】管理サイトにアクセスし、[ユーザー]または[組織]→[CSV で追加]をクリックします。**

#### **【2】「CSV ファイルをアップロードします」の[ファイルを選択]をクリックします。**

- **⇒**「テンプレート CSV [ファイルを入手・編集する」](#page-45-1)で編集した、ユーザーまたは組織の情報が登録され ている CSV ファイルを選択します。
- **【3】[アップロード]をクリックします。 ⇒**データの確認中画面が表示されます。しばらくお待ちください。 内容に誤りがある場合は、一覧の最後の「備考」欄にエラー内容が表示されます。エラー内容を参考 に CSV ファイルを修正し、あらためて修正した CSV ファイルのアップロードを行ってください。
- **【4】[インポート実行]をクリックします。 ⇒**データがインポートされるのをお待ちください。

## <span id="page-47-0"></span>**6.1.3 機器情報を事前登録する**

本製品では、エージェントを認証する前に管理サイト上へ事前に機器情報を登録できます。

事前登録をしておくと、以下のようなメリットがあります。

機器台数が少ない場合などは、事前に機器登録を実施せず、直接、機器にエージェントアプリをインストールし、 機器認証を行う方法もご選択いただけます。

#### ◆**事前登録のメリット**

●組織、ユーザーに機器を紐づける場合、事前登録することで、効率的な紐づけができます。

●機器を事前登録することで、キッティング開始後、直ちに設定を適用できます。

特に、機器利用者がエージェントアプリをインストールする場合、事前登録がおすすめです。

●事前機器登録を実施した機器以外からの認証を拒否する設定ができます。

## ◆**Tips**

iOS 端末の ADE、Android 端末のゼロタッチ登録を利用すると、連携設定を行うことで自動的に機器が登録されま す。詳しくは以下のマニュアルを参照してください。

- 『Apple Business Manager(ABM)マニュアル(利用方法・年次更新手順)』の「Automated Device Enrollment (ADE) I
- 『Apple School Manager(ASM)マニュアル(利用方法・年次更新手順)』の「Automated Device Enrollment (ADE) |
- 『iOS キッティングマニュアル』の「ADE を利用してライセンス認証を行う」
- 『Android キッティングマニュアル』

#### ◆**事前機器登録方法**

事前機器登録には、CSV ファイルを使った一括インポートがおすすめです。

次のページまたは以下のマニュアルで詳細を確認してください。

■ 『管理サイト リファレンスマニュアル』の「機器」-「CSV で追加」

## ◆**注意**

- Android Enterprise やユーザーベースの「App とブック」配信を使用するのであれば、ユーザーと機器の紐づけ は必須です。
- ●Android Enterprise の場合、一度紐づけた機器とユーザーは紐づけの解除はできません。紐づけ解除を行うには、 機器の初期化が必要となります。

### <span id="page-48-0"></span>**6.1.3.1 テンプレート CSV ファイルの入手・編集**

- **【1】管理サイトにアクセスし、[機器]→[CSV で追加]をクリックします。**
- **【2】「CSV ファイルを準備します」の[ダウンロード]をクリックします。**
	- **⇒**機器情報を登録するテンプレート CSV ファイルのダウンロードが始まります。
- **【3】ダウンロードした CSV ファイルを開き、機器の登録作業を行います。**
	- ■1 行目は項目名が登録されています。削除しないようご注意ください。
	- CSV ファイルを編集するソフトウェア(メモ帳、CSV エディタ、表計算ソフトなど)の操作手順は、 開発元へお問い合わせください。
	- 事前に管理サイトで機器の登録を 1 台行い、[CSV で編集]または[CSV をダウンロード]からダウ ンロードできる CSV ファイルを参照することで、どのように登録すればいいのか確認できます。
	- CSV ファイルの詳細は、以下を参照してください。
		- ■■ 『管理サイト リファレンスマニュアル』の「基本操作」-「CSV ファイルの共通操作」-「インポー ト用の CSV ファイルの構造」
		- 『管理サイト リファレンスマニュアル』の「機器」-「CSV で追加」-「インポート用の CSV ファ イルの項目」

### **【4】作成したファイルを保存します。**

参考

CSV ファイルの必須項目は以下のとおりです。

- **●**機器名
- **●**OS 種別
	- 「Android 機器」、「iOS 機器」、「Mac OS 機器」、「Windows 機器」、「資産管理対象機器」のいずれか に「ON」と入力します。
- **●ライセンス認証時の紐づけ項目のうち、いずれか1つ** 事前機器登録には、認証する機器と管理サイト上の情報を紐づけるための機器ごとに一意なキーが 必要です。キーは OS ごとに指定できるものが異なります。
	- **・** Android:電話番号、IMEI/MEID
	- **・** iOS:電話番号、シリアル番号
	- **・** Mac OS:シリアル番号、MAC アドレス
	- **・** Windows:シリアル番号、MAC アドレス

Windows 機器の新規作成のときに SIM に割り当てられている MAC アドレスは端末識別用として 使用できません。

### <span id="page-49-0"></span>**6.1.3.2 作成した CSV ファイルのアップロード**

- **【1】管理サイトにアクセスし、[機器]→[CSV で追加]をクリックします。**
- **【2】「CSV ファイルをアップロードします」の[ファイルを選択]をクリックします。**
	- **⇒**「テンプレート CSV [ファイルの入手・編集」](#page-48-0)で編集した、機器情報が登録されている CSV ファイル を選択します。
- **【3】[アップロード]をクリックします。 ⇒**データの確認中画面が表示されます。しばらくお待ちください。 内容に誤りがある場合は、一覧の最後の「備考」欄にエラー内容が表示されます。エラー内容を参考 に CSV ファイルを修正し、あらためて修正した CSV ファイルのアップロードを行ってください。
- **【4】[インポート実行]をクリックします。 ⇒**データがインポートされるのをお待ちください。
- インポート用 CSV ファイルの詳細については、以下を参照してください。
	- 『管理サイト リファレンスマニュアル』の「基本操作」-「CSV ファイルの共通操作」-「インポー ト用の CSV ファイルの構造」
	- 『管理サイト リファレンスマニュアル』の「機器| -「CSV で追加| -「インポート用の CSV ファ イルの項目

## <span id="page-50-0"></span>**6.2 機器とユーザー/組織情報の紐づけを行う**

登録した機器とユーザー/組織情報を紐づけます。

管理サイトで 1 台ずつ紐づけする手順の詳細は、以下を参照してください。

■■ 『管理サイト リファレンスマニュアル』の「機器」-「一覧」-「機器の管理情報」

Android Enterprise を利用する場合、機器とユーザーの紐づけは必須となります。

- Android Enterprise の場合、一度紐づけた機器とユーザーは紐づけの解除はできません。紐づけ解除を行うには、 機器の初期化が必要となります。
- iOS 機器においてユーザーベースとなる「App とブック」配信を使う場合、機器とユーザーの紐づけは必須となり ます。
- 事前に管理サイトで機器とユーザー/組織の紐づけを一度行い、[CSV で編集]または[CSV をダウンロード] からダウンロードできる CSV ファイルを参照することで、どのように登録すればいいのか確認できます。

## <span id="page-50-1"></span>**6.2.1 CSV ファイルを入手・編集する**

**【1】管理サイトにアクセスし、[CSV で編集]をクリックします。**

**【2】「CSV ファイルを準備します」の[ダウンロード]をクリックします。**

**⇒**管理サイトに登録されている情報が記載された CSV ファイルのダウンロードが始まります。

**【3】ダウンロードした CSV ファイルを開き、機器とユーザーまたは組織情報の紐づけ作業を行います。** ■1 行目は項目名が登録されています。削除しないようご注意ください。

CSV ファイルを編集するソフトウェア(メモ帳、CSV エディタ、表計算ソフトなど)の操作手順は、 開発元へお問い合わせください。

- [S]ユーザー:機器に紐づけしたい「ユーザー」を入力します。
- [S]組織:機器に紐づけしたい「組織」を入力します。
- CSV ファイルの詳細は、以下を参照してください。
	- ■78 『管理サイト リファレンスマニュアル』の「基本操作」-「CSV ファイルの共通操作」-「インポー ト用の CSV ファイルの構造」

■■■マンステンジェンディング | 『機器』 – 「CSV で追加」 – 「インポート用の CSV ファ イルの項目」

**【4】作成したファイルを保存します。**

#### <span id="page-50-2"></span>**6.2.2 編集した CSV ファイルをアップロードする**

**【1】管理サイトにアクセスし、[機器]→[CSV で編集]をクリックします。**

#### **【2】「CSV ファイルをアップロードします」の[ファイルを選択]をクリックします。**

**⇒**「CSV [ファイルを入手・編集する」](#page-50-1)で編集した、ユーザーまたは組織の情報が登録されている CSV ファイルを選択します。

- **【3】[アップロード]をクリックします。 ⇒**データの確認中画面が表示されます。しばらくお待ちください。 内容に誤りがある場合は、一覧の最後の「備考」欄にエラー内容が表示されます。エラー内容を参考 に CSV ファイルを修正し、あらためて修正した CSV ファイルのアップロードを行ってください。
- **【4】[インポート実行]をクリックします。 ⇒**データがインポートされるのをお待ちください。

## <span id="page-51-0"></span>**6.3 設定セットを作成・適用する**

管理サイト上でセキュリティポリシーに応じた設定セットを作成し、各機器に適用します。設定セットの作成方法 については、以下を参照してください。

[「設定セットを作成、複製する」29](#page-28-1) ページ

組織を利用している場合は、組織に設定を適用することで大量の機器に対し一括で適用できます。

## <span id="page-51-1"></span>**6.3.1 CSV ファイルを入手・編集する**

#### **【1】管理サイトにアクセスし、[機器]→[CSV をダウンロード]→[機器レポート]をクリックします。**

- **【2】必要な項目にチェックを入れます。** 「機器インポートで使用可能な形式にする」には必ずチェックを入れてください。
- **【3】[レポート作成]をクリックします。**
- **【4】「CSV ダウンロード]をクリックします。 ⇒**管理サイトに登録されている情報が記載された CSV ファイルのダウンロードが始まります。

## **【5】ダウンロードした CSV ファイルを開き、設定セットの登録作業を行います。**

■ 行目は項目名が登録されています。削除しないようご注意ください。

CSV ファイルを編集するソフトウェア(メモ帳、CSV エディタ、表計算ソフトなど)の操作手順は、 開発元へお問い合わせください。

- [S:Android]スクリーンロック:設定セット名
- 該当機種の同項目へ[「設定セットを作成する」](#page-28-0)で作成した設定名を入力します。
- CSV ファイルの詳細は、以下を参照してください。
	- 『管理サイト リファレンスマニュアル』の「基本操作」- 「CSV ファイルの共通操作」- 「インポー ト用の CSV ファイルの構造」
	- 『管理サイト リファレンスマニュアル』の「機器| -「CSV で追加| -「インポート用の CSV ファ イルの項目」
- **【6】作成したファイルを保存します。**

## <span id="page-51-2"></span>**6.3.2 編集した CSV ファイルをアップロードする**

#### **【1】管理サイトにアクセスし、[機器]→[CSV で編集]をクリックします。**

**【2】「CSV ファイルをアップロードします」の[ファイルを選択]をクリックします。**

**⇒**「CSV [ファイルを入手・編集する」](#page-51-1)で編集した、設定セットの情報が登録されている CSV ファイル を選択します。

**【3】[アップロード]をクリックします。**

**⇒**データの確認中画面が表示されます。しばらくお待ちください。

内容に誤りがある場合は、一覧の最後の「備考」欄にエラー内容が表示されます。エラー内容を参考 に CSV ファイルを修正し、あらためて修正した CSV ファイルのアップロードを行ってください。

**【4】[インポート実行]をクリックします。**

**⇒**データがインポートされるのをお待ちください。

<sup>■ 『</sup>管理サイト リファレンスマニュアル』の「組織」-「一覧」-「[Android 設定] タブ/ [iOS 設 定]タブ/[Windows 設定]タブ」

## <span id="page-52-0"></span>**6.4 機器のキッティングを行う**

PC(Windows や Mac OS を搭載するパソコン)、Android 端末、iOS 端末のキッティングの詳細については、以下 を参照してください。

- 『Android キッティングマニュアル』
- 『iOS キッティングマニュアル』
- 『Mac OS キッティングマニュアル』
- 『Windows キッティングマニュアル』

## <span id="page-53-0"></span>**6.5 認証状態を確認する**

登録を行った機器について、管理サイトから認証状態を確認できます。

#### <span id="page-53-1"></span>**6.5.1 CSV ファイルを入手・確認する**

#### **【1】管理サイトにアクセスし、[機器]→[CSV をダウンロード]→[機器レポート]をクリックします。**

- **【2】必要な項目にチェックを入れます。**
- **【3】[レポート作成]をクリックします。**
- **【4】「CSV ダウンロード]をクリックします。**

**⇒**管理サイトに登録されている情報が記載された CSV ファイルのダウンロードが始まります。

**【5】ダウンロードした CSV ファイルを開き、確認します。**

■1 行目は項目名が登録されています。削除しないようご注意ください。

- CSV ファイルを編集するソフトウェア(メモ帳、CSV エディタ、表計算ソフトなど)の操作手順は、 開発元へお問い合わせください。
- $\mathscr{B}[I]$ 認証日時:機器が認証された日時が記載されています。
- CSV ファイルの詳細は、以下を参照してください。
	- 『管理サイト リファレンスマニュアル』の「基本操作」-「CSV ファイルの共通操作」-「インポー ト用の CSV ファイルの構造」
	- 『管理サイト リファレンスマニュアル』の「機器」-「CSV で追加」-「インポート用の CSV ファ イルの項目」

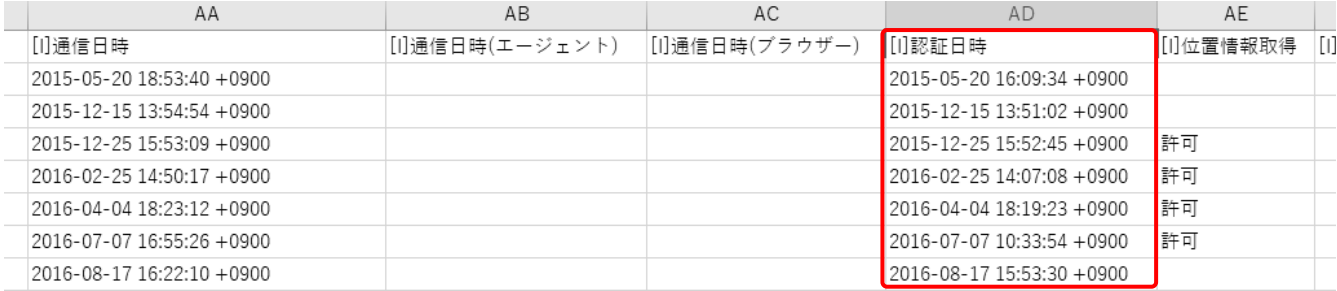

# <span id="page-54-0"></span>**その他**

## <span id="page-55-0"></span>**7.1 その他、導入時の推奨設定について**

ここまでの作業で、本製品の導入は完了となります。

本項では、本製品を運用する上で設定しておくと便利な機能についてご紹介いたします。

### ◆**通知設定**

- ●本製品は管理サイト側の操作や、エージェント側の実行状況などをログとして管理サイトに表示する機能があり ます。
- ●表示されているログのうち、一部は指定したメールアドレスに通知できますが、ご利用にはメールアドレスの登 録が必要です。運用開始前の登録をおすすめします。
	- **⇒**登録すると、リモートロックやリモートワイプを実行したとき、Apple Push 証明書有効期限が近付 いたときにメールに通知が届き、検知できます。

■ 『管理サイト リファレンスマニュアル』の「サービス環境設定| - 「通知設定|